# **PolySpace<sup>®</sup> 7** Installation Guide

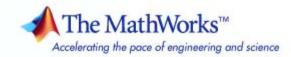

#### How to Contact The MathWorks

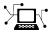

(a)

www.mathworks.comWebcomp.soft-sys.matlabNewsgroupwww.mathworks.com/contact\_TS.htmlTechnical Support

suggest@mathworks.com bugs@mathworks.com doc@mathworks.com service@mathworks.com info@mathworks.com Product enhancement suggestions Bug reports Documentation error reports Order status, license renewals, passcodes Sales, pricing, and general information

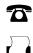

508-647-7001 (Fax)

508-647-7000 (Phone)

The MathWorks, Inc. 3 Apple Hill Drive Natick, MA 01760-2098

For contact information about worldwide offices, see the MathWorks Web site.

PolySpace<sup>®</sup> Installation Guide

© COPYRIGHT 2007–2009 by The MathWorks, Inc.

The software described in this document is furnished under a license agreement. The software may be used or copied only under the terms of the license agreement. No part of this manual may be photocopied or reproduced in any form without prior written consent from The MathWorks, Inc.

FEDERAL ACQUISITION: This provision applies to all acquisitions of the Program and Documentation by, for, or through the federal government of the United States. By accepting delivery of the Program or Documentation, the government hereby agrees that this software or documentation qualifies as commercial computer software or commercial computer software documentation as such terms are used or defined in FAR 12.212, DFARS Part 227.72, and DFARS 252.227-7014. Accordingly, the terms and conditions of this Agreement and only those rights specified in this Agreement, shall pertain to and govern the use, modification, reproduction, release, performance, display, and disclosure of the Program and Documentation by the federal government (or other entity acquiring for or through the federal government) and shall supersede any conflicting contractual terms or conditions. If this License fails to meet the government's needs or is inconsistent in any respect with federal procurement law, the government agrees to return the Program and Documentation, unused, to The MathWorks, Inc.

#### Trademarks

MATLAB and Simulink are registered trademarks of The MathWorks, Inc. See www.mathworks.com/trademarks for a list of additional trademarks. Other product or brand names may be trademarks or registered trademarks of their respective holders.

#### Patents

The MathWorks products are protected by one or more U.S. patents. Please see www.mathworks.com/patents for more information.

#### **Revision History**

| March 2008   | First printing  |
|--------------|-----------------|
| October 2008 | Second printing |
| March 2009   | Third printing  |

New for Version 5.1 (Release 2008a) Revised for Version 6.0 (Release 2008b) Revised for Version 7.0 (Release 2009a)

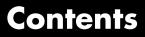

# Before You Begin

| Hardware and Software RequirementsPolySpace Product RequirementsPolySpace Plug-In RequirementsPolySpace Software License RequirementsUNIX/Linux Installation RequirementsPolySpace Documentation Requirements | 1-2<br>1-2<br>1-3<br>1-5<br>1-6<br>1-6 |
|----------------------------------------------------------------------------------------------------|----------------------------------------|
| Timing Information                                                                                                    | 1-7                                    |
| CD-ROM Contents                                                                                                    | 1-8                                    |
| PolySpace Installation Options                                                                                                    | 1-11                                   |
| PolySpace Software Installation Directories                                                                                                    | 1-13                                   |

# Installing PolySpace Software

# 2

| Overview                                  | 2-2  |
|-------------------------------------------|------|
| PolySpace Products                        | 2-2  |
| PolySpace Client Software                 | 2-2  |
| PolySpace Server Software                 | 2-2  |
| Installing the PolySpace Software         | 2-4  |
| Before Starting the Installation          | 2-4  |
| Installing the Software                   | 2-4  |
| Configuring the PolySpace Server Software | 2-11 |
| PolySpace Software Icons                  | 2-14 |

| Launching the Installation Wizard in Batch Mode | 2-15   |
|-------------------------------------------------|--------|
| Installing Software on a UNIX Platform          | 2-15   |
| Installing Software in Silent Mode              | 2 - 15 |
|                                                 |        |
| Configuring PolySpace Software                  | 2 - 17 |
| Configuring the PolySpace Client Software       | 2-17   |
| Configuring the PolySpace Server Software       | 2-19   |

#### Installing PolySpace Model Link Products

# 3

| Installing PolySpace Model Link Products                                                                                          |                   |  |  |
|----------------------------------------------------------------------------------------------------|-------------------|--|--|
| Upgrading MATLAB Software                                                                                                    | 3-4               |  |  |
| Troubleshooting PolySpace Model Link SLInstallationMATLAB Software Is Not Installed LocallyNo Write Access to MATLAB Product Root | 3-5<br>3-5<br>3-6 |  |  |

#### Installing PolySpace UML Link RH

# 4

Installing PolySpace UML Link RH Product ...... 4-2

#### **Upgrading PolySpace Software**

| Upgrading PolySpace Client Products                     | 5-2 |
|---------------------------------------------------------|-----|
| Upgrading PolySpace Server Products            Overview |     |

| Upgrading an Active Server   | 5-4 |
|------------------------------|-----|
| Upgrading an Inactive Server | 5-4 |

#### Installing PolySpace C++ Add-In for Visual Studio

| Installing | g the PolySpace C++ Add-In for Visual |     |
|------------|---------------------------------------|-----|
| Studio     |                                       | 6-2 |

## Installing PolySpace C/C++ Plug-In for Eclipse IDE

# 7

6

| Installi | ng the PolySpace C/C++ Plug-In for Eclipse |     |
|----------|--------------------------------------------|-----|
| IDE      |                                            | 7-2 |

#### **Uninstalling PolySpace Products**

| Uninstalling on Windows Platforms                       | 8-2 |
|---------------------------------------------------------|-----|
| Should I Uninstall Previous Releases Before Installing? | 8-2 |
| Uninstalling the PolySpace Software                     | 8-2 |
| Uninstalling Shared Components                          | 8-3 |
| Uninstalling on Linux or UNIX Platforms                 | 8-4 |
| Should I Uninstall Previous Releases Before Installing? | 8-4 |
| Uninstalling the PolySpace Software                     | 8-4 |
| Uninstalling Shared Components                          | 8-4 |

| PolySpace License Overview                                                                                    | 9-2  |
|----------------------------------------------------------------------------------------------------|------|
| Overview                                                                                                    | 9-2  |
| PolySpace Licensing Options                                                                                   | 9-2  |
| Obtaining a License File                                                                                      | 9-5  |
| Common Licensing Questions                                                                                    | 9-8  |
| Do I need a FLEXnet Server to Use an Individual                                                               |      |
| License?                                                                                                    | 9-8  |
| How Do I Identify Designated Computer and Concurrent                                                          |      |
| Licenses?                                                                                                    | 9-8  |
| What If I Have Other MathWorks Products Installed?<br>What If I Have an Old PolySpace FLEXnet License Server? | 9-8  |
|                                                                                                    | 9-9  |
| Configuring Designated Computer Licenses                                                                      | 9-10 |
| Overview                                                                                                    | 9-10 |
| Installing License Files                                                                                      | 9-10 |
| DC License File Format                                                                                        | 9-11 |
| Configuring Concurrent Licenses                                                                               | 9-12 |
| Introduction to FLEXnet Licensing                                                                             | 9-12 |
| Installing FLEXnet Manager                                                                                    | 9-17 |
| Configuring a Concurrent License                                                                              | 9-24 |
| Installing Licenses on an Existing FLEXnet Server                                                             | 9-28 |
| Checking Installed Licenses                                                                                   | 9-29 |
| License Error Messages                                                                                        | 9-30 |
| Overview                                                                                                    | 9-30 |
| Error -15, the FLEXnet server is unreachable                                                                  | 9-30 |
| Error -5, the PolySpace feature is not available                                                              | 9-31 |
| Error -21, the maintenance date has expired                                                                   | 9-31 |
| Error -10, the license date has expired                                                                       | 9-31 |

# Before You Begin

- "Hardware and Software Requirements" on page 1-2
- "Timing Information" on page 1-7
- "CD-ROM Contents" on page 1-8
- "PolySpace Installation Options" on page 1-11
- "PolySpace Software Installation Directories" on page 1-13

T

# Hardware and Software Requirements

#### In this section...

"PolySpace Product Requirements" on page 1-2

"PolySpace Plug-In Requirements" on page 1-3

"PolySpace Software License Requirements" on page 1-5

"UNIX/Linux Installation Requirements" on page 1-6

"PolySpace Documentation Requirements" on page 1-6

### **PolySpace Product Requirements**

Please check that the following requirements are met before installing  $PolySpace^{\mathbb{R}}$  software on a server or client workstation.

| Product   | 32-Bit Client                                                                              | 32-Bit Server           | 64-Bit Client                         | 64-Bit Server            |
|-----------|--------------------------------------------------------------------------------------------|-------------------------|---------------------------------------|--------------------------|
| RAM       | 512 MB<br>minimum                                                                          | 2 GB minimum            | 2 GB minimum                          | 8 GB minimum             |
|           | 1024 MB ECC<br>recommended                                                                 | 4 GB ECC<br>recommended | 4 GB ECC<br>recommended               | 16 GB ECC<br>recommended |
| Processor | <ul> <li>Intel<sup>®</sup> Pentium (Pentium 4 and above)</li> <li>Intel Celeron</li> </ul> |                         | • Intel Pentium (Pentium 4 and above) |                          |
|           |                                                                                            |                         | • Intel Celeron                       |                          |
|           | • Intel Xeon                                                                               |                         | • Intel Xeon                          |                          |
|           | • Intel Core                                                                               |                         | • Intel Core                          |                          |
|           | • AMD Athlon <sup>TM</sup>                                                                 |                         | • AMD64                               |                          |
|           | • AMD <sup>®</sup> Opteron                                                                 |                         | • SPARC                               |                          |
|           | AMD Sempron                                                                                |                         | • ultraSPARC                          |                          |
|           | • SPARC <sup>®</sup>                                                                       |                         |                                       |                          |
|           | • ultraSPARC                                                                               |                         |                                       |                          |

| Product             | 32-Bit Client                                                                                                    | 32-Bit Server | 64-Bit Client | 64-Bit Server  |
|---------------------|----------------------------------------------------------------------------------------------------|---------------|---------------|----------------|
| Operating<br>system | <ul> <li>Linux – Red Hat Enterprise Linux<sup>®</sup> Workstation (v.4 or v.5), and<br/>OpenSuSE Linux 10.1</li> <li>Solaris – Solaris<sup>™</sup> 10</li> <li>Windows – Windows<sup>®</sup> XP (Service Pack 1, 2 or 3), Windows Server<sup>®</sup><br/>2003, and Windows Vista<sup>™</sup><br/>For Windows systems, you must also install Microsoft<sup>®</sup> .NET Framework<br/>3.5</li> </ul> |               |               |                |
|                     |                                                                                                    |               |               | .NET Framework |
| Disk space          | 2 GB                                                                                                    |               |               |                |
| Swap space          | At least twice the                                                                                                    | RAM size.     |               |                |

Note The Mathworks recommends using a Linux PC.

### **PolySpace Plug-In Requirements**

Please check that the following requirements are met before installing PolySpace Model Link<sup>™</sup> SL, PolySpace Model Link TL, PolySpace UML Link<sup>™</sup> RH, and PolySpace C++ add-in for Visual Studio<sup>®</sup> software.

| Product                    | Plug-In Software                       | Release                                                           | Operating<br>System |
|----------------------------|----------------------------------------|-------------------------------------------------------------------|---------------------|
| PolySpace Model Link<br>SL | MATLAB®                                | R2007a,<br>R2007b,<br>R2008a,<br>R2008b, and<br>R2009a            | Windows             |
|                            | Real-Time Workshop®<br>Embedded Coder™ | R2006b,<br>R2007a,<br>R2007b,<br>R2008a,<br>R2008b, and<br>R2009a | Windows             |

| PolySpace Model Link<br>TL                           | MATLAB                                          | R2007a,<br>R2007b,<br>R2008a,<br>R2008b, and<br>R2009a | Windows |
|------------------------------------------------------|-------------------------------------------------|--------------------------------------------------------|---------|
|                                                      | TargetLink <sup>®</sup> (dSPACE <sup>®</sup> )  | 3.0, 2.1 and 2.2                                       | Windows |
| PolySpace UML Link RH<br>(C and C++ only)            | Rhapsody <sup>®</sup> (Telelogic <sup>®</sup> ) | 7.1, 7.2 and 7.3                                       | Windows |
| PolySpace C++ add-in for<br>Visual Studio (C++ only) | Microsoft Visual Studio<br>.NET 2003            | 7.1 (SP1)                                              | Windows |
|                                                      | Microsoft Visual Studio<br>2005                 | 8.0                                                    | Windows |
| PolySpace C/C++ plug-in<br>for Eclipse IDE           | Eclipse IDE                                     | 3.3.2 and 3.4.0                                        | Windows |

## **PolySpace Software License Requirements**

PolySpace software provides two licensing options that, when combined with the supported installation types, provide flexibility in redeploying product licenses to different users.

| License<br>Option                      | Protection                                                                 | Description                                                                                                    |
|----------------------------------------|----------------------------------------------------------------------------|----------------------------------------------------------------------------------------------------|
| Designated<br>Computer<br>(Individual) | MAC address or serial<br>disk number of the<br>designated computer         | DC licenses are used only for<br>PolySpace client software. DC<br>licenses are appropriate for<br>users who want to install and<br>administer the client software<br>themselves.                                                                                |
|                                        |                                                                            | A DC license is provided in a text file.                                                                                                    |
| Concurrent                             | MAC address or serial<br>disk number of the<br>FLEXnet <sup>®</sup> server | Concurrent licenses are used<br>for both PolySpace client and<br>server software. Concurrent<br>licenses are appropriate for<br>organizations that use license<br>keys to control software access.<br>Concurrent licenses require a<br>FLEXnet license manager. |

PolySpace software provides the following license options:

**Note** For more information, see the *PolySpace License Installation Guide*. This document describes the licensing options in detail, and how to install the FLEXnet license manager.

#### **UNIX/Linux Installation Requirements**

#### Configuration

Ensure that the /tmp folder contains at least 10 MB of free space.

#### **Environment Settings**

- User's path must include *PolySpaceInstallDir*/bin (to launch the product without using the absolute path).
- The PolySpace license file needs to be placed in *PolySpaceInstallCommon/etc/license.dat*.
- PolySpace Graphical User Interfaces require **CDE** Window manager on Solaris Open Software environment and **Gnome** on Linux. Behavior on other Window managers is not guaranteed.

See "PolySpace Software Installation Directories" on page 1-13 for an explanation of the PolySpace installation directories.

#### **Access Rights**

Read and Execution access rights are required for all the PolySpace installation.

#### **PolySpace Documentation Requirements**

The PolySpace documentation requires Adobe<sup>®</sup> Acrobat<sup>®</sup> Reader. If you do not have Acrobat Reader installed on your system, you can download it from www.acrobat.com.

**Note** The PolySpace documentation requires  $Access^{TM}$  Reader release 5.0 or later.

# **Timing Information**

The installation procedure lasts about 5 minutes (PolySpace install).

### **CD-ROM** Contents

Depending on the products you purchased, the PolySpace CD-ROM allows you to install one or more of the available PolySpace products:

- **PolySpace<sup>®</sup> Client<sup>™</sup> for C/C++** Allows you to verify and review C and C++ source code.
- **PolySpace**<sup>®</sup> **Server<sup>TM</sup> for C/C++** Allows you to verify C and C++ source code on a dedicated server.
- **PolySpace Client for Ada** Allows you to verify and review Ada83 and Ada95 source code.
- **PolySpace Server for Ada** Allows you to verify Ada83 and Ada95 source code on a dedicated server.
- **PolySpace Model Link SL** Allows you to verify and review C source code generated using Real-Time Workshop Embedded Codersoftware from a Simulink<sup>®</sup> model.
- **PolySpace Model Link TL** Allows you to verify and review C source code generated using TargetLink code generator from a Simulink model.
- **PolySpace UML Link RH** Allows you to verify and review C, C++, and Ada source code generated from Rhapsody software.

**Note** The difference between PolySpace Server and PolySpace Client is described in "PolySpace Installation Options" on page 1-11.

The CD-ROM contains 6 subfolders and program files, as shown in the figure below.

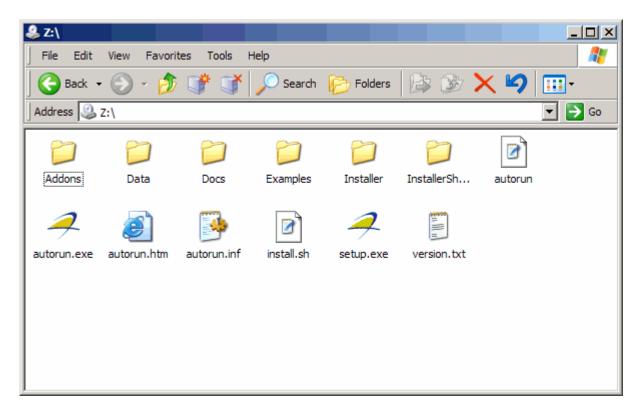

Important subfolders and programs are described below:

- Setup.exe runs the Graphical Install Wizard on a Windows platform.
- install.sh runs the shell script Install Wizard on a UNIX<sup>®</sup> platform. The -console option enables you to execute the command in a console mode. Running install.sh -h gives option and usages.
- version.txt contains the complete version number of the PolySpace product that has been burned on the CD-ROM.
- The Addons subfolder contains some useful free or under GPL license tools, available for Windows and / or UNIX platforms.
- The Docs subfolder contains all the documentation associated to PolySpace products, in HTML and PDF formats.

**Note** The PolySpace License Installation Guide is located in this subfolder. It describes installation and available license protection mechanisms.

- The Data subfolder contains PolySpace data.
- The Examples subfolder contains sample verification results from PolySpace tools (using PolySpace Client, Server and Model Link for each language). These results can be displayed with The PolySpace Viewer available with any of the PolySpace products.

**Note** Refer to the appropriate Getting Started Guide for a quick description of the PolySpace products for your language:

- PolySpace Products for Ada Getting Started Guide
- PolySpace Products for C Getting Started Guide
- PolySpace Products for C++ Getting Started Guide

# **PolySpace Installation Options**

The PolySpace Installation CD allows you to install the following products:

- PolySpace Client for C/C++
- PolySpace Server for C/C++
  - or
- PolySpace Client for Ada
- PolySpace Server for Ada

A *Client* installation is recommended if you are on a client computer. It allows you to perform local verification, review previously completed code verifications, and send new verification requests to a dedicated server. This option is appropriate for developer workstations. The installation requires approximately 300 to 500 MB of disk space. You must have local administrator rights and have access to the registry in order to complete the installation.

A *Server* installation is recommended when the machine is dedicated to PolySpace software, and will receive verifications coming from Clients. This option is also recommended for CPUs. The installation requires approximately 300 to 500 MB of disk space. You must use a local user login with local administrator rights to complete the installation.

A PolySpace Server can receive PolySpace verification requests from any number of PolySpace Clients.

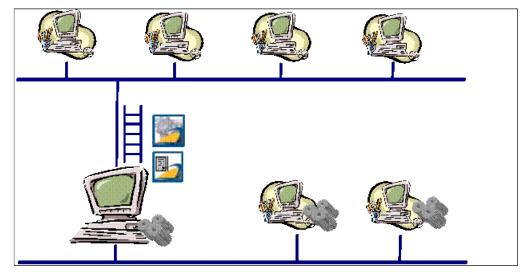

#### **PolySpace® Client/Server Architecture**

Terminology:

- The PolySpace Clients are computers asking for PolySpace code verifications to be performed on CPUs.
- A PolySpace Server which only verifies source code coming from N Clients is named a CPU.
- A PolySpace Server which manages the code verifications coming from N clients is also named the Queue Manager (QM). Note that it can be configured to be only a dispatcher of verifications.
- The PolySpace Server sends code verifications to N CPUs, the computers that run the verifications. It can also be configured as a CPU.

The PolySpace Client, The PolySpace Server, the queuing mechanism (Remote Launcher) and CPUs will refer to this architecture throughout this installation guide.

# **PolySpace Software Installation Directories**

Three directories are required to install PolySpace software:

- The principal directory contains the kernel of the installed PolySpace release. The default directory is C:\PolySpace\PolySpaceForlanguage, where language can be either CandCPP or Ada.
- A common components directory contains the shared components available for any language, such as the Java run time library, the PolySpace Viewer, the Remote Launcher (RL), and any add-ins (such as the PolySpace C++ add-in for Visual Studio and the PolySpace In One Click Toolbar (POC)). The default directory is C:\PolySpace\PolySpace Common.
- A directory contains the Remote Launcher configuration file polyspace.conf. The directory is C:\PolySpace\PolySpace\_RLDatas.

In this document, these three directories are referred to as follows:

- *PolySpaceInstallDir* refers to C:\PolySpace\PolySpaceForLanguage (/usr/local/PolySpace/PolySpaceForLanguage for UNIX systems),
- *PolySpaceInstallCommon* refers to C:\PolySpace\PolySpace\_Common (/usr/local/PolySpace/PolySpace Common for UNIX systems).
- *PolySpaceRLDatas* refers to C:\PolySpace\PolySpace\_RLDatas (/etc/PolySpace for UNIX systems).

# 2

# Installing PolySpace Software

- "Overview" on page 2-2
- "Installing the PolySpace Software" on page 2-4
- "Launching the Installation Wizard in Batch Mode" on page 2-15
- "Configuring PolySpace Software" on page 2-17

# Overview

#### In this section...

"PolySpace Products" on page 2-2

"PolySpace Client Software" on page 2-2

"PolySpace Server Software" on page 2-2

## **PolySpace Products**

This chapter describes how to install and configure the following PolySpace products:

- PolySpace Client for Ada
- PolySpace Server for Ada
- PolySpace Client for C/C++
- PolySpace Server for C/C++

## **PolySpace Client Software**

PolySpace Client software is the management and visualization tool of PolySpace products. You use it to submit jobs for execution by PolySpace Server, and to review verification results. The PolySpace Client software includes the Viewer, DRS/MISRA C<sup>®</sup> Checker, Report Generator, and Automatic Orange Tester features.

You should install the PolySpace Client software on developer workstations that will send verification jobs to the PolySpace Server.

The installation requires approximately 300 to 500 MB of disk space.

## **PolySpace Server Software**

PolySpace Server software is the computational engine of PolySpace products. You use it to run jobs posted by PolySpace Clients, and to manage multiple servers and queues. The PolySpace Server software includes the Remote Launcher, Report Generator, DRS/MISRA C Checker, and HTML Generator features. You should install the PolySpace Server software on machines dedicated to PolySpace software that will receive verifications coming from Clients, and on CPUs.

The installation requires approximately 300 to 500 MB of disk space.

# Installing the PolySpace Software

#### In this section ...

"Before Starting the Installation" on page 2-4

"Installing the Software" on page 2-4

"Configuring the PolySpace Server Software" on page 2-11

"PolySpace Software Icons" on page 2-14

### **Before Starting the Installation**

Before starting the installation process, ensure that you have the following:

- The PolySpace CD-ROM.
- A license.dat file accessible on the disk.
- A local user login with **administrator** rights.
- At least 500 MB of free disk space.

## Installing the Software

PolySpace software provides a Graphical Installation Wizard that guides you through the installation process. This Wizard is available on Solaris, Linux or Windows platforms. This section describes only a complete Windows install.

To install the PolySpace software:

1 Insert the PolySpace CD-ROM into your CD-ROM drive.

The PolySpace autorun starts. If no autorun starts after a couple of minutes, you can launch the setup.exe program which is located on the CD drive.

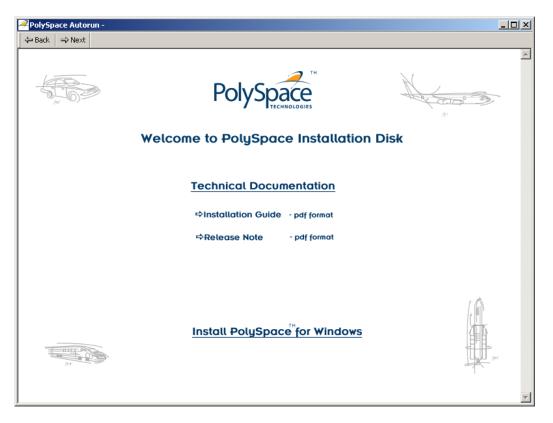

#### **2** Click Install PolySpace for Windows.

The InstallShield Wizard runs, preparing the Java<sup>™</sup> Virtual Machine. This can take between 3 and 5 minutes depending on your computer.

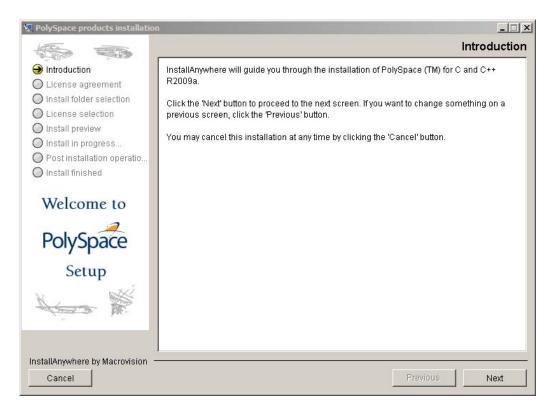

3 When the PolySpace Installer appears, click Next.

The Software License agreement appears

4 Select I accept the terms of the license agreement, then click Next.

The directory selection screen appears.

| 🖫 PolySpace products installatio                                                                                                    | nX                                                                                                    |
|----------------------------------------------------------------------------------------------------|----------------------------------------------------------------------------------------------------|
|                                                                                                    | Install folder selection                                                                                                    |
| <ul> <li>✔ Introduction</li> <li>✔ License agreement</li> <li>↔ Install folder selection</li> <li>♦ License selection</li> <li>♦ Install preview</li> <li>♦ Install in progress</li> </ul> | Click Next to install "PolySpace (TM) for C and C++ R2009a" to this directory, or click Browse to install to a different directory. |
| Post installation operatio     Install finished                                                                                                    | The PolySpace Shared Components will be reinstalled in the existing folder :           C:PolySpace/PolySpace_Common                 |
| PolySpace<br>Setup                                                                                                    |                                                                                                    |
| Setup                                                                                                    |                                                                                                    |
|                                                                                                    |                                                                                                    |
|                                                                                                    |                                                                                                    |
| InstallAnywhere by Macrovision -<br>Cancel                                                                                                    | Previous Next                                                                                                    |

5 Select the directories in which to install the PolySpace software and shared components, then click Next.

**Note** The default directory for the product software is C:\PolySpace\PolySpaceForlanguage where language can be either CandCPP or Ada. The default directory for shared components is C:\PolySpace\PolySpace\_Common.

The License window appears.

| 🐙 PolySpace products installation                                                                                                    |                                                                                                    | _ IX             |  |
|----------------------------------------------------------------------------------------------------|----------------------------------------------------------------------------------------------------|------------------|--|
|                                                                                                    | L                                                                                                    | icense selection |  |
| <ul> <li>Introduction</li> <li>License agreement</li> <li>Install folder selection</li> <li>License selection</li> <li>Install preview</li> </ul> | Enter your license here, or just click Next to skip this phase. You can come back to this page at any time in relaunching the setup. |                  |  |
| O Install in progress                                                                                                    | Select a license file:                                                                                                    |                  |  |
| <ul> <li>Post installation operatio</li> <li>Install finished</li> </ul>                                                                          | C:PolySpaceVicense.dat                                                                                                    |                  |  |
| O matan innaneu                                                                                                    | ,<br>Restore Default File                                                                                                    | Choose           |  |
| Welcome to                                                                                                    |                                                                                                    |                  |  |
| PolySpace<br>Setup                                                                                                    |                                                                                                    |                  |  |
| Setup                                                                                                    |                                                                                                    |                  |  |
| the second                                                                                                    |                                                                                                    |                  |  |
|                                                                                                    |                                                                                                    |                  |  |
| InstallAnywhere by Macrovision -                                                                                                    |                                                                                                    |                  |  |
| Cancel                                                                                                    | Previous                                                                                                    | Next             |  |

**6** Click **Browse**, then select your license.dat file. Refer to the *PolySpace License Installation Guide* for more information about licensing.

**Note** If you do not have your license file, you can click **Next** to skip this step without selecting a license file. You can then install the license file later.

On Windows, the license file location depends on the License mechanism. By default, It must be located in *PolySpaceInstallCommon/etc*.

#### 7 Click Next.

The Install preview window opens.

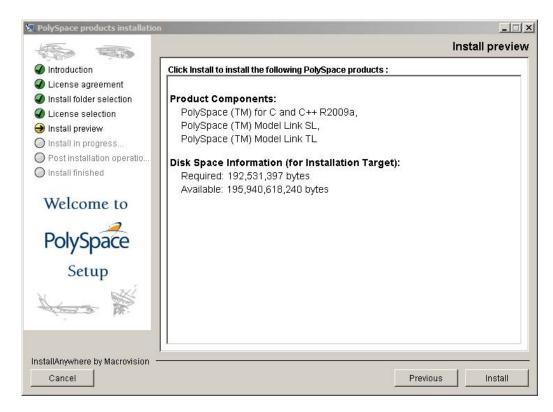

#### 8 Click Install.

The following things occur:

- PolySpace shared components are installed and configured (this may take a few minutes).
- When shared component installation is complete, the Shared Components Setup wizard closes, and the product software is installed (this may take a few minutes).
- When software installation is complete, the Post installation operations window appears.
- **9** Select any post-installation operations you want to complete:
  - Launch integrity check Checks the integrity of the software installation.

#### 10 Click Next.

The selected post-installation operations run, and the final setup screen appears.

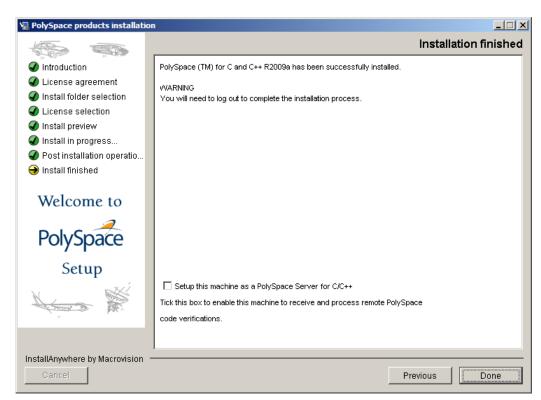

**11** If you are installing a PolySpace client, click **Finish**.

The PolySpace Client software installation is complete.

12 If you are installing a PolySpace server, select Setup this machine as a PolySpace Server, then click Finish.

The PolySpace Remote Launcher Manager dialog box appears. Go to the next section, "Configuring the PolySpace Server Software" on page 2-11 for information on configuring the Remote Launcher.

# Configuring the PolySpace Server Software

When you finish installing the PolySpace Server software, the PolySpace Remote Launcher Manager dialog box appears. You must configure the port number for the PolySpace Server to complete the installation. Configuring the port number allows communication with the PolySpace Server to be established.

| 🛃 PolySpace Remote Launcher M         | anager                                                      |                         |
|---------------------------------------|-------------------------------------------------------------|-------------------------|
| Common Settings                       |                                                             |                         |
| Communication port :                  | 12427                                                       |                         |
| •                                     | t by all PolySpace client applications, the Queue Manager a | nd PolySpace Server(s). |
|                                       |                                                             |                         |
| 🔽 Install as service                  |                                                             |                         |
| Username used to start the servic     | e: username Password: *******                               |                         |
|                                       | · · · · ·                                                   |                         |
| Folder where analysis data will be st | ored : C:\PolySpace/PolySpace_RLDatas                       |                         |
| ·                                     | current analyses in the queue will be unavailable.          |                         |
|                                       |                                                             |                         |
| Queue Manager Settings                |                                                             |                         |
| If the local host is the PolySpace Qu | eue Manager enter below the server(s) used for remote ana   | lyses.                  |
| Available PolySpace Servers :         |                                                             | -                       |
| SERVER1                               |                                                             |                         |
| 012.123.4.56:12427                    |                                                             |                         |
|                                       |                                                             |                         |
|                                       |                                                             |                         |
|                                       |                                                             |                         |
|                                       |                                                             |                         |
| PolySpace Server Settings             |                                                             |                         |
| If the local host is a PolySpace Serv | er enter below the available PolySpace products.            |                         |
|                                       |                                                             |                         |
| Available products :                  |                                                             | Available languages :   |
| C:\PolySpace\PolySpaceForCandCF       | PP_R2008a                                                   | C C                     |
|                                       |                                                             | C++                     |
|                                       |                                                             | 🗖 ADA83                 |
|                                       |                                                             | ADA95                   |
|                                       |                                                             | 1 Horioo                |
|                                       |                                                             |                         |
|                                       | Start Daemon Stop Daemon View Log                           |                         |

To complete the server installation:

**1** Specify the port number on which the server will communicate with Clients. The default port number is **12427**.

**Note** The port number must be the same as the port specified for all PolySpace Clients.

**2** To install the server as a service on a Windows machine (or a daemon on a Linux or Solaris machine), select **Install server as service (daemon)**, then enter the username and password used to start the server as a service or daemon.

Note Password is not required on a Linux or Solaris machine.

**Note** If you do not select **Install server as service (daemon)**, you must configure the server manually after installation. See "Manual Configuration of the PolySpace Server" on page 2-22.

#### 3 Click Start Daemon.

A message appears informing you that the configuration has been saved.

- 4 Click Yes to start the Daemon.
- 5 Click Yes to save your settings.

The Start Daemon log window appears.

```
Start Daemon
                                                                              X
 Host : runs
User : MATHWORKS\srun
Checking files locations ...
- data directory (C:\PolySpace/PolySpace_RLDatas)
- locks directory (C:\PolySpace/PolySpace RLDatas/locks)

    upgrades directory (C:\PolySpace/PolySpace_RLDatas/upgrades)

    log file (C:\PolySpace/PolySpace RLDatas/polyspaced.log)

**********************************
* Checking CPUs configuration ... *
*************************
Checking configuration for CPU runs ...
Processor : <unknown>
R.A.M. : 1023 Mb
0.S. : Microsoft Windows (MINGW32_XP-5.1)
User : MATHWORKS\srun
Checking files locations ...

    data directory (C:\PolySpace/PolySpace RLDatas)

    locks directory (C:\PolySpace/PolySpace_RLDatas/locks)

- log file (C:\PolySpace/PolySpace_RLDatas/polyspaced.log)
- product 1 :
 - installation directory : C:\PolySpace\PolySpaceForCandCPP_INFRA.2008a\Verifier
 - version : INFRA 2008a

    supported languages : C CPP ADA95

The CPU is free.
Checking PolySpace licenses ...
Warning: An unexpected error occured while checking the ADA95 license for product I
=> The configuration is now correct.
_____
Installing the polyspaced service ...
Setting service logon right for user MATHWORKS\srun ...
Starting the polyspaced service ...
4
```

The Remote Launcher Manager checks product paths, licenses, and the creation and start up of the service (daemon). When the configuration check is complete, the message "Start of the daemon has succeeded." appears.

**Note** If a problem occurs, an error message appears at the bottom of the screen. If you get an error, see "Troubleshooting Common Errors" on page 2-26.

- 6 When the message "Start of the daemon has succeeded." appears, click OK.
- 7 Click Close to close the Remote Launcher Manager

The PolySpace Server installation is complete.

**Note** By default, the server becomes the first CPU of the architecture.

#### **PolySpace Software Icons**

After Installation is complete, three new icons appear on your desktop:

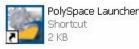

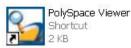

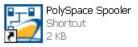

- **PolySpace Launcher** Performs single or multi-file verification of source code and gives the location and status of run-time errors in those files.
- **PolySpace Viewer** The graphical user interface to explore the results computed by PolySpace Client and PolySpace Server software.
- **PolySpace Spooler** The graphical user interface to manage verifications sent in remote using PolySpace Client software.

## Launching the Installation Wizard in Batch Mode

#### In this section ...

"Installing Software on a UNIX Platform" on page 2-15

"Installing Software in Silent Mode" on page 2-15

#### **Installing Software on a UNIX Platform**

To install PolySpace products on a Linux or UNIX system, execute the following command in a terminal window:

CD-ROM/install.sh

This script launches a textual installation wizard. Refer to the "Installing the PolySpace Software" on page 2-4 to complete the installation.

**Note** If you are using the **Gnome** window manager in Linux or **CDE** window manager in Solaris, you can click Linux.bin or Solaris.bin in the root of the CD-ROM path to use the graphical installation wizard.

#### **Installing Software in Silent Mode**

By default, -silent mode performs a PolySpace software installation using default parameters (auto server mode and 12427 for the port).

**Note** If you are installing a PolySpace server using silent mode, the PolySpace Remote Launcher Manager does not open automatically. After installing the software, you must configure the PolySpace server settings. For more information, see "Configuring the PolySpace Server Software" on page 2-19.

#### **UNIX Platforms**

To install the software on a UNIX system using silent mode, execute the following command in a terminal window:

```
CD-ROM/install.sh -silent -install-dir PolySpaceInstallDir
```

where PolySpaceInstallDir represents the installation directory.

The common components are automatically installed at the same level as the installation directory you choose, or in the existing *PolySpace\_Common* directory, if it exists.

#### **Windows Platforms**

To install the software on a Windows system using silent mode, execute the following .bat file in a command prompt shell:

```
CD-ROM\DATA\Windows\setup_silent.bat PolySpaceInstallDir
```

The common components are automatically installed at the same level as the installation directory you choose, or in the existing *PolySpace\_Common* directory, if it exists.

## **Configuring PolySpace Software**

#### In this section ...

"Configuring the PolySpace Client Software" on page 2-17

"Configuring the PolySpace Server Software" on page 2-19

### **Configuring the PolySpace Client Software**

#### **Initial Configuration**

By default, the PolySpace Client is configured to automatically detect a PolySpace Server on the network using port 12427.

#### **Manually Configuring the PolySpace Client**

By default, the PolySpace Client automatically detects any available PolySpace Server configured as a Queue Manager on the network. However:

- If the client finds more than one PolySpace Server, it displays an error message listing the names of all detected servers. Carefully note all names and acknowledge the error dialog box.
- If no PolySpace Server is available, an error message appears when you launch a verification or execute any PolySpace command. The error message is the following: "No QueueManager server found".

In these cases, it is possible to specify a specific Queue Manager server associated to a specific port number.

To manually configure the remote server:

1 Double-click the **PolySpace Launcher** icon on your desktop.

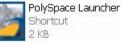

**Note** On UNIX, enter the command *InstallPolySpaceDir/bin/polyspace-launcher*.

2 Select Edit > Preferences. The Preferences dialog box appears.

| 🧖 Prefe    | rences                                                         |                  |                     |                  |       | X      |
|------------|----------------------------------------------------------------|------------------|---------------------|------------------|-------|--------|
| Tools Menu | Remote Launcher                                                | Miscellaneous    | Result directory    | Default director | 'y    |        |
|            | figuration<br>ne remote analysis op<br>natically detect the re |                  | ojects              | W                |       |        |
| 🔘 Use ti   | he following server a                                          | and port: 19     | 2.168.2.79          |                  | 12427 |        |
| The serv   | ver name "localhost"                                           | can be used if t | he server is the lo | cal machine.     |       |        |
|            |                                                                |                  | <u>о</u> к          |                  |       | Cancel |

- **3** Select the **Remote Launcher** tab.
- 4 Select the Use the following server and port radio button.
- **5** Enter an IP address (or server name) and associated port number for the PolySpace Server.
- 6 Click OK.

The preferences are stored in the PolySpace-Launcher.prf preferences file in *user home directory*/.rte directory (C:\Documents and Settings\*user name*\.rte on a Windows system).

**Note** You can modify the file with an ASCII editor, but you should always use the graphical user interface.

### Configuring the PolySpace Server Software

- "Initial Configuration" on page 2-19
- "Graphical Configuration of the PolySpace Server" on page 2-19
- "Manual Configuration of the PolySpace Server" on page 2-22
- "Configuration File and Directory" on page 2-24
- "Installing a New CPU" on page 2-26
- "Troubleshooting Common Errors" on page 2-26

#### **Initial Configuration**

You perform initial configuration of the PolySpace server software during installation (see "Configuring the PolySpace Server Software" on page 2-11).

After installation, the PolySpace Server becomes the first CPU of the architecture by default.

**Note** All the information displayed in the Remote Launcher configuration window during installation is automatically saved as ASCII text in the file *PolySpaceInstallCommon/* 

../PolySpace\_RLDatas/polyspaced.log(/var/PolySpace/polyspaced.log file in UNIX).

#### **Graphical Configuration of the PolySpace Server**

A configuration of the Server, Queue Manager of the Client/Server architecture has been stored in a standard file. A default configuration is generated during the installation: the current machine is at the same time the Queue Manager, and the distant machine. The Queue Manager can be configured or updated graphically (on Windows systems) or using a shell command using a graphical user interface:

The "Remote Launcher Manager" command is accessible using the menu **Start > Programs > PolySpace** or the exe command *PolySpaceInstallCommon*/RemoteLauncher/PSTRLManager.exe allows to configure and update the Queue Manager and associated polyspace.conf file.

| 🛹 PolySpace Remote Launcher M                                                             | anager                |                         |                   |                            |  |  |  |
|-------------------------------------------------------------------------------------------|-----------------------|-------------------------|-------------------|----------------------------|--|--|--|
| Common Settings                                                                           |                       |                         |                   |                            |  |  |  |
| Communication port :                                                                      | 12427                 | _                       |                   |                            |  |  |  |
| The same port number must be used                                                         |                       | ent applications, the ( | Queue Manager a   | nd PolySpace Server(s).    |  |  |  |
|                                                                                           |                       | ,                       |                   |                            |  |  |  |
| 🔽 Install as service                                                                      |                       |                         |                   |                            |  |  |  |
| Username used to start the servic                                                         | e: username           | <br>Passwo              | rd : *******      |                            |  |  |  |
|                                                                                           |                       |                         | ,                 | _                          |  |  |  |
| Folder where analysis data will be st                                                     | ared : C:\PolySp:     | ace/PolySpace_RLDat     | 85                |                            |  |  |  |
| Warning : if the folder is changed the current analyses in the queue will be unavailable. |                       |                         |                   |                            |  |  |  |
|                                                                                           | oun one anarysos in t | no quodo min po dilav   | anabit.           |                            |  |  |  |
| Queue Manager Settings                                                                    |                       |                         |                   |                            |  |  |  |
| If the local host is the PolySpace Qu                                                     | eue Manager enter be  | low the server(s) use   | ed for remote ana | lyses.                     |  |  |  |
| Available PolySpace Servers :                                                             |                       |                         |                   |                            |  |  |  |
|                                                                                           | ļ                     |                         |                   |                            |  |  |  |
| SERVER1<br>012.123.4.56:12427                                                             |                       |                         |                   |                            |  |  |  |
|                                                                                           |                       |                         |                   |                            |  |  |  |
|                                                                                           |                       |                         |                   |                            |  |  |  |
|                                                                                           |                       |                         |                   |                            |  |  |  |
|                                                                                           |                       |                         |                   |                            |  |  |  |
| PolySpace Server Settings                                                                 |                       |                         |                   |                            |  |  |  |
| If the local host is a PolySpace Serve                                                    | er enter below the av | ailable PolySpace pro   | ducts.            |                            |  |  |  |
| Available products :                                                                      |                       |                         |                   |                            |  |  |  |
|                                                                                           | 1                     |                         | <u> </u>          | Available languages :<br>C |  |  |  |
| C:\PolySpace\PolySpaceForCandCP                                                           | P_R2008a              |                         |                   | _                          |  |  |  |
|                                                                                           |                       |                         |                   | ✓ C++                      |  |  |  |
|                                                                                           |                       |                         |                   | 🗖 ADA83                    |  |  |  |
|                                                                                           |                       |                         |                   | ADA95                      |  |  |  |
|                                                                                           |                       |                         |                   |                            |  |  |  |
|                                                                                           |                       |                         |                   | 1 1                        |  |  |  |
|                                                                                           | Start Daemon          | Stop Daemon             | View Log          | Apply Close                |  |  |  |

The "Common Settings" dialog allows setting port and locations of the Queue Manager as a Windows service. Note that it is mandatory to stop the current Queue Manager before any change or update of the parameters. Please use first the "Stop Daemon" button. The "Queue Manager Settings" allows setting the address of the Queue Manager and all attached CPU of the Remote Launcher. The syntax "<describing name/IP address>[:<port number>]" attaches a CPU.

In the previous figure, "SERVER1" is the Queue Manager and "012.123.4.56:12427" represents a CPU with a specific port number.

The last sub-window "PolySpace Server Settings" allows setting PolySpace products locations and language.

**Note** All information displayed during the execution of commands like "Start Daemon", "Stop Daemon" are also written in the polyspaced.logfile in <PolySpaceInstallCommon>/../PolySpace\_RLDatas(/var/PolySpace under UNIX).

#### Manual Configuration of the PolySpace Server

A configuration of the Server/Verifier, Queue Manager of the Client/Server architecture has been stored in a standard file. A default configuration is generated during the installation: the current machine is at the same time the Queue Manager, and the distant machine.

The batch command

PolySpaceInstallCommon/RemoteLauncher/bin/setup-remote-launcher can be used to create or destroy the configuration file. It is called polyspace.conf. It may be found:

- For administrator or user on a Windows OS system at: PolySpaceInstallCommon/../PolySpace\_RLDatas (c:\PolySpace\PolySpace\_RLDatas)
- For administrator or user on a UNIX OS system: /etc/PolySpace

The configuration file contains fields which set a Queue Manager and CPU architecture:

• product = — It determines the installation directories of PolySpace Verifier. It is possible to have one per language.

- lang= It determines the supported verification languages. The language variable specifies the supported language declaration (CPU only). The values may be: C, C++, CPP, Ada, Ada83, ADA, Ada95 and ADA95.
- username = . The username variable specifies the user name used to run the daemon process. If the daemon is started as root on UNIX, it will automatically change its user ID to run as the given user.
- datadir= The data directory name identifies the place where the data sent remotely are stored.
- locksdir= The locks directory identifies the place where the locks are stored. <datadir>/locks will be used by default without specified field.
- port= The port number on which the daemon is listening (default value is 12427). The available port can be specified between *10000* to *15000*. This range depends on the available OS requirements.
- cpu= The CPU name and port specifies available Queue Manager and CPUs. Syntax can be <address IP or name of CPU>[:port number]. If more than one cpu= is specified, others are CPUs where the Queue Manager can dispatch verifications.

Any change in the configuration file except for the cpu= field (for example, to add a new CPU, see next paragraph), the associated daemon/service manager need to be stopped and re started:

- PolySpaceInstallCommon/RemoteLauncher/bin/setup-remote-launcher -stop-service is used to stop the service. Note that any standard program on OS can stop the service or daemon.
- PolySpaceInstallCommon/RemoteLauncher/bin/setup-remote-launcher -start-service is used to start or restart the service. Note that any standard program associated to the OS can restart the service or daemon.

**Note** *PolySpaceInstallCommon*/RemoteLauncher/bin/setup-remote-launcher -h gives available options

If the Queue Manager has not been ticked to be a service (daemon) during installation, the following command allows to launch and stop the Queue Manager by hand:

• Use

*PolySpaceInstallCommon*/RemoteLauncher/bin/InstallPolySpaceService.bat to install the Queue manager service on a Windows platform.

**Note** The Windows service can also be managed like other services using the **My Computer > Manage > Services and Applications** menu.

• Use

PolySpaceInstallCommon/RemoteLauncher/bin/setup-remote-launcher -install-service to install the Queue manager daemon on a UNIX platform.

**Note** The PolySpace daemon can also be managed like other daemon in the /etc/init.d install services directory.

The polyspaced is the service (or daemon) launched using the previous commands:

- Use PolySpaceInstallCommon/RemoteLauncher/bin/polyspaced -stop to stop the Queue Manager.
- Use PolySpaceInstallCommon/RemoteLauncher/bin/polyspaced to start or restart the Queue Manager.

**Note** <PolySpaceInstallCommon>/RemoteLauncher/bin/polyspaced -h gives available options.

#### **Configuration File and Directory**

We can find in the <PolySpaceInstallCommon>/../PolySpace\_RLDatas directory the following files and directories:

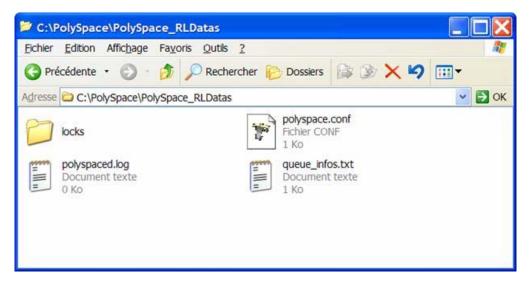

- The polyspaced.log file contains installation log information as well as all communication between clients and the Queue Manager during the Queue Manager life.
- The queue\_infos.txt file contains information of the Queue Manager spooler.
- The locks directory contains the locks file for each verification.
- polyspace.conf is the configuration file. An example of a Server/Verifier polyspace.conf configuration file looks like this:

```
product=c:\PolySpace\PolySpaceForCandCPP
product=c:\PolySpace\PolySpaceForAda
lang=Ada95
lang=C
lang=CPP
datadir=c:\PolySpace\PolySpace_RLDatas
username=bard
cpu=BERGERON
cpu=192.168.2.79:12428
```

In this example, the BERGERON cpu has been configured to be a Queue Manager and a CPU of C, CPP and Ada95 code verifications on default port

12427. The product installed in c:\PolySpace\PolySPaceForCandCPP will be used. Moreover, another CPU of address IP 192.168.2.79 has been declared on port 12428.

On a UNIX system, the directory location containing locks and datadir by default is /var/PolySpace.

#### Installing a New CPU

Installing a new CPU is very simple: just follow the standard PolySpace Server installation. Then, edit the polyspace.conf of the CPU which has been chosen as Queue Manager, and add the new CPU using the field cpu=<describing name/IP address>[:<port number>]

See the following example where there are two declared CPUs.

```
product=c:\PolySpace\PolySpaceForCandCPP
product=c:\PolySpace\PolySpaceForAda
lang=Ada95
lang=C
lang=CPP
datadir=c:\PolySpace\PolySpace_RLDatas
username=bard
cpu=BERGERON
cpu=192.168.2.79:12428
```

**Note** On the new CPU, it is important to remove the field cpu= in the polyspace.conf file to avoid being also a "Queue Manager".

#### **Troubleshooting Common Errors**

This section contains information on troubleshooting the following common errors:

- "Errors Concerning the polyspace.conf File" on page 2-27
- "Errors Concerning Problems with Write Access" on page 2-28
- "Other Errors" on page 2-28

**Errors Concerning the polyspace.conf File.** If you receive any of the following errors:

- 1 Stop the polyspacedservice (daemon).
- 2 Update the polyspace.conf file.
- **3** Restart the service (daemon).

The following errors concern the polyspace.conf file.

- "Error: The data directory path should not contain white space.";
- "Error: At least one language should be supported by the CPU.";
- "<polyspace.conf>:<line\_number>: Duplicate entry for product <version value>.";
- "<polyspace.conf>:<line\_number>: Duplicate entry for language <value>.";
- "<polyspace.conf>:<line\_number>: Duplicate entry for
  <queuemanager name>. ";
- "<polyspace.conf>:<line\_number>: Duplicate entry for <value>.";
- "<polyspace.conf>:<line\_number>: Duplicate entry for username'.";
- "<polyspace.conf>:<line\_number>: Duplicate entry for
   'port'.";
- "<polyspace.conf>:<line\_number>: Invalid port number :
   <value>";
- "<polyspace.conf>:<line\_number>: Invalid CPU name.";
- "<polyspace.conf>:<line\_number>: Duplicate entry for CPU
  <hostname> ";

- "<polyspace.conf>:<line\_number>: Unknown key : <value> ";
- "<polyspace.conf>:<line\_number>: Parse error.";
- "No PolySpace product found for language <value>.";
- "Warning: Invalid <lang> license for product <version> on host <hostname> ";
- "The PolySpace product <version> was not found.";

**Errors Concerning Problems with Write Access.** If you receive any of the following errors, check right accesses with username declared in the polyspace.conf file in the directory *dir>*, *file name>* or *sath* (given in the error message).

Check also that you have not changed anything linked to "polyspaced" service (daemon) without stopping it.

- "Fatal error: Directory <dir> is not accessible.";
- "Fatal error: Could not change the owner of <path> to <username> ";
- "Fatal error: Could not open file <file name> for reading.";
- "Fatal error: Could not set <permission> permissions on <path> "
- "Fatal error: Could not open file <file name>

**Other Errors.** Other errors may concern OS system, network and standard command available (for example "tar", "gzip", etc.).

Double check that these standard commands exist in your system. Error messages are detailed enough to know which command has failed.

## Installing PolySpace Model Link Products

- "Installing PolySpace Model Link Products" on page 3-2
- "Upgrading MATLAB Software" on page 3-4
- "Troubleshooting PolySpace Model Link SL Installation" on page 3-5

## Installing PolySpace Model Link Products

The PolySpace Model Link SL and PolySpace Model Link TL provide automatic error detection for code generated from The The MathWorks<sup>™</sup> Simulink models.

PolySpace Model Link SL installation consists of two components:

- Simulink PolySpace library with associated blocks
- "Back to model" (HTML links in the code source) extension in the PolySpace Viewer that allows direct navigation from a run-time error in the auto-generated code to the corresponding block in the Simulink model.

To install PolySpace Model Link SL:

1 Install the PolySpace software as described earlier in this guide.

The PolySpace Installer automatically detects that MATLAB and Simulink components are installed and displays the following window:

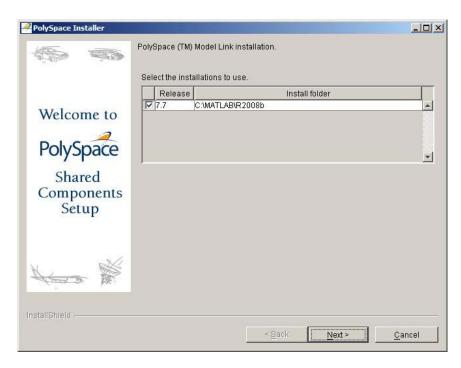

**2** Select the MATLAB releases to link with PolySpace.

## **Upgrading MATLAB Software**

If you upgrade your MATLAB release, you must re-install PolySpace Model Link SL or PolySpace Model Link TL for that release.

You can re-install PolySpace Model Link SL without using the installation CD.

To reinstall:

1 Copy the file Polyspace\_Common\PolySpaceModelLink\startup\polyspacerc.m into your new MATLAB release matlabroot(new)\toolbox\local.

2 Enter edit matlabrc in the MATLAB command window.

**3** Go to the end of the file, and add the following lines:

%% POLYSPACE CONFIGURATION
polyspacerc;
%% END OF POLYSPACE CONFIGURATION

- **4** Run MATLAB in the "regserver" mode, to post-install your MATLAB release on the local machine.
- 5 Run the following command line: C:\matlabroot(new)>>\bin\matlab.exe
  /regserver /r quit.

### **Troubleshooting PolySpace Model Link SL Installation**

In this section...

"MATLAB Software Is Not Installed Locally" on page 3-5

"No Write Access to MATLAB Product Root" on page 3-6

#### **MATLAB Software Is Not Installed Locally**

If MATLAB is not installed locally, the registry entries do not contain reference to MATLAB, which PolySpace uses to detect installation folders. In this case, the PolySpace installer will not detect MATLAB, and will skip installation of the PolySpace Model Link tools. Therefore, you must perform a manual installation.

To perform a manual installation:

- 1 Insert the PolySpace CD in your CD drive.
- 2 Locate the corresponding windows drive (hereafter D:\), and copy the entire folder D:\Data\Windows\Addin\Mathworks\polyspace into PolySpace\_Common\PolySpaceModelLink.
- **3** Copy the file D:\Data\Windows\Addin\Mathworks\startup\polyspacerc into *matlabroot*\toolbox\local.
- 4 Edit *matlabroot*\toolbox\local\matlabrc, and add the following lines at the end of the file:

%% POLYSPACE CONFIGURATION
polyspacerc;
%% END OF POLYSPACE CONFIGURATION

- **5** Run MATLAB once in the "regserver" mode, to post-install your MATLAB release on the local machine.
- 6 Run the following command line: C:\matlabroot\bin\matlab.exe /regserver /r quit

#### No Write Access to MATLAB Product Root

If the installer detects that there is no write access to *matlabroot*, it asks you if you want to add a desktop shortcut to start MATLAB and configure the PolySpace Model Link software.

- If you select **Yes**, a shortcut is added to your desktop. Double-click the shortcut to execute matlabroot\bin\win32\matlab.exe /r polyspacerc. This command starts MATLAB and automatically configures the PolySpace Model Link software.
- If you select **No**, the installer will describe how to manually configure PolySpace Model Link software

## Installing PolySpace UML Link RH

### Installing PolySpace UML Link RH Product

The PolySpace UML Link RH product provides an add-in inside the Rhapsody Model-Driven development tool. It concerns the installation of two components:

- PolySpace library
- "Back to model" extension (HTML link inside the code) in the PolySpace Viewer that allows direct navigation from a run-time error in the auto-generated code to the corresponding block in the UML model.

The PolySpace Installer automatically detects that Rhapsody components are installed and installs PolySpace UML Link RH during the "Shared components" installation.

If you install the Rhapsody software after installing PolySpace software, you can either re-install the PolySpace software or manually copy the plug-in files from the CD to /PolySpace\_Common/PolySpaceModelLink/.

By default, a *PolySpaceInstallCommon*/PolySpaceUMLLink is created where we can find all the components of PolySpace UML Link RH. Moreover, the PolySpace installer modifies two files associated with the Rhapsody usage:

• A line in the rhapsody.ini file located at the root of C:, or in C:\WINNT:

CopyVBA=PolySpaceInstallCommon\PolySpaceUMLLink\bin\PolySpace.vba

where *PolySpaceInstallCommon* represents the path to the PolySpace\_Common directory.

• Some lines are added to the *RhapsodyInstallDir*\Share\Properties\site.prp:

```
Subject General
Metaclass Model
Property HelpersFile String "PolySpaceInstallCommon\\
PolySpaceUMLLink\\etc\\PolySpace.hep"
End
```

# 5

## Upgrading PolySpace Software

- "Upgrading PolySpace Client Products" on page 5-2
- "Upgrading PolySpace Server Products" on page 5-4

## **Upgrading PolySpace Client Products**

When the remote launcher has been installed, The Queue Manager interface (or PolySpace Spooler) is available to manage verifications sent by a PolySpace Client.

The **Menu Operations > Upgrade PolySpace Product** allows the upgrade of a PolySpace Client.

| erations Help                         |              |          |           |                       |          |   |
|---------------------------------------|--------------|----------|-----------|-----------------------|----------|---|
| Enter administrator mode              |              | CPU      | Status    | Date                  | Language | 1 |
| -<br>Show Queue Manager configuration | ESULTS\Ada   | BERGERON | completed | 28-Dec-2006, 12:24:56 | ADA95    |   |
| grow Queue manager coninguration      | SULTS\RES4.1 | BERGERON | completed | 28-Dec-2006, 12:39:32 | C        |   |
| Eurge queue                           | e:\tmp       | BERGERON | completed | 17Jan-2007, 15:04:22  | C        |   |
| Change administrator password         |              |          |           |                       |          |   |
|                                       |              |          |           |                       |          | 1 |
| Upgrade PolySpace product User mode   |              |          |           |                       |          | - |

#### On the Server side, in the

*PolySpaceInstallCommon*/../PolySpace\_RLDatas/upgrades directory (/var/PolySpace/upgrades on UNIX) a new release of a product has been installed with the following format: <version>.tar or <version>.tar.gz. If such file in the upgrades directory exists, it is possible to upgrade the PolySpace client:

| Upgrade PolySpace Product                                    | ×        |
|--------------------------------------------------------------|----------|
| Product version : 4113 🔽 🔽 Use the default installation dire | story    |
| Installation directory :                                     | <b>2</b> |
| Run the PolySpace Installer in silent mode                   |          |
| OK Cancel                                                    |          |

**Note** The tar file needs to contain the setup.exe at his root.

After having chosen options (installation directory and silent modes), the "PolySpace Queue Manager Interface" downloads the complete setup package (approximately 600 Mb) and unpacks it. It could take several minutes to download and unpack (5 to 10), depending of network and Desktop PC performances. Then, a standard installation begins. Note that it is recommended to close all PolySpace Products, if they are open.

## **Upgrading PolySpace Server Products**

#### In this section ...

"Overview" on page 5-4

"Upgrading an Active Server" on page 5-4

"Upgrading an Inactive Server" on page 5-4

#### Overview

When you are upgrading the PolySpace software on a Server, you need to determine if the PolySpace Server daemon is active or not (whether a daemon is running and one or more verifications are queued and running on CPUs).

### **Upgrading an Active Server**

To upgrade an active server:

- Perform the Client upgrade procedure in "Upgrading PolySpace Client Products" on page 5-2.
- After the installation completes, open the PolySpace Remote Launcher Manager to configure the server. For more information, see "Configuring the PolySpace Server Software" on page 2-19

### **Upgrading an Inactive Server**

On an inactive server (a machine without an installed daemon or without any verifications queued and running), you can choose the PolySpace **Server** installation. The field "product=" will be filled in an automatic way. You must only add the lang= if it does not already exist.

Do not forget to update the polyspace.conf of the PolySpace Server which serves as a Queue Manager, i.e. by adding a new entry cpu=.

**Note** You can install different releases of a same product language. The PolySpace Server will automatically lead verifications coming from different client releases to adequate CPU and associated PolySpace release product.

# 6

## Installing PolySpace C++ Add-In for Visual Studio

## Installing the PolySpace C++ Add-In for Visual Studio

The PolySpace installer automatically detects that Visual Studio is installed and installs the add-in during the "Shared Components" installation.

When a PolySpace Client for C/C++ is already installed before you install Visual Studio, you must reinstall the PolySpace software from the CD.

## Installing PolySpace C/C++ Plug-In for Eclipse IDE

## Installing the PolySpace C/C++ Plug-In for Eclipse IDE

During the license selection stage of the installation process, you will see the following screen:

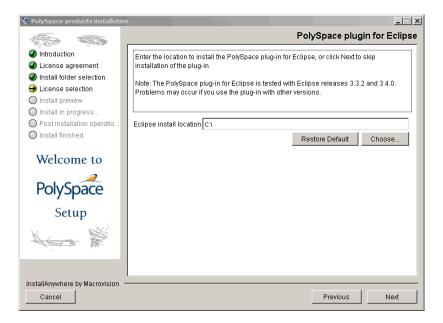

- Using Choose, specify the location of your Eclipse folder, for example, C:\eclipse.
- 2 Click Next to proceed with the installation process.

The PolySpace plug-in is installed only if you have already set up the Eclipse Integrated Development Environment (IDE). See the Eclipse documentation at www.eclipse.org for information on installing this IDE.

**Note** If you installed PolySpace software before the Eclipse IDE, you must re-install the PolySpace software.

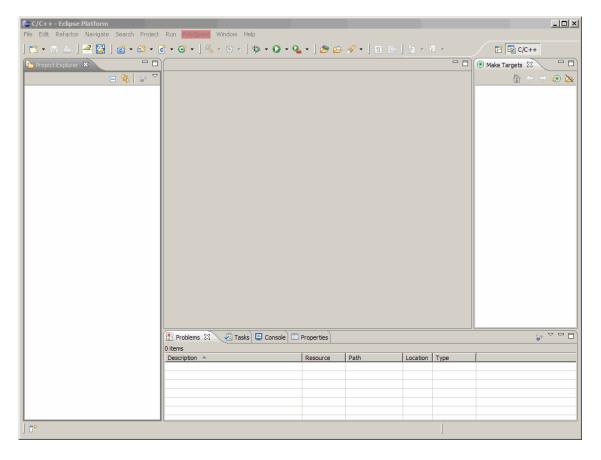

When the installation process is complete, the menu bar of the Eclipse editor has the PolySpace menu:

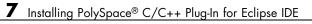

## Uninstalling PolySpace Products

- "Uninstalling on Windows Platforms" on page 8-2
- "Uninstalling on Linux or UNIX Platforms" on page 8-4

## **Uninstalling on Windows Platforms**

#### In this section ...

"Should I Uninstall Previous Releases Before Installing?" on page 8-2

"Uninstalling the PolySpace Software" on page 8-2

"Uninstalling Shared Components" on page 8-3

## Should I Uninstall Previous Releases Before Installing?

If you are upgrading your existing PolySpace software to the latest release, you may need to uninstall the existing software before installing the new release.

- If you are currently running release R2008a or later, do not uninstall the previous release before installing the current release. The new server software can run verifications launched from both releases. Before installing the new release, however, you need to stop the PolySpace service. You can run the command: %POLYSPACE\_COMMON%\RemoteLauncher\PSTRLManager.exe to check if the service is running and stop it if necessary. After installing, you can restart the service using the same command.
- If you are currently running release R2007a+ or earlier, **you must uninstall** the previous release before installing the current release. R2007a+ and earlier releases used the Cygwin API, which is incompatible with the current release.

#### Uninstalling the PolySpace Software

You can uninstall the PolySpace software through the standard interface available on a Windows PC.

To uninstall the PolySpace software:

- 1 From the Windows desktop, select Start > Settings > Control Panel > Add or Remove Programs.
- 2 Select the PolySpace product you want to uninstall.

#### **3** Select Change/Remove.

The uninstallation procedure goes through steps. Please follow the instructions and refer to paragraphs below for specifics components, if necessary.

**Note** Some files and folders added after installation can remain after the uninstall process is complete. After reboot, check the *PolySpaceInstallDir* and *PolySpaceInstallCommon* folders for remaining files and subfolders. You can remove these files by hand.

### **Uninstalling Shared Components**

You can also uninstall specific shared components.

To uninstall PolySpace shared components:

- 1 From the Windows desktop, select Start > Settings > Control Panel > Add or Remove Programs.
- 2 Select PolySpace Shared Components.
- **3** Select Change/Remove.

The shared components are removed.

### **Uninstalling on Linux or UNIX Platforms**

#### In this section ...

"Should I Uninstall Previous Releases Before Installing?" on page 8-4

"Uninstalling the PolySpace Software" on page 8-4

"Uninstalling Shared Components" on page 8-4

## Should I Uninstall Previous Releases Before Installing?

If you are upgrading your existing PolySpace software to the latest release, you **do not** need to uninstall the existing software before installing the new release. The new server software can run verifications launched from both releases.

Before installing the new release, you must stop the polyspaced daemon. Using an administrator login, you can run the command /etc/init.d/polyspaced stop to stop the daemon. After installing, you can restart the service using the command /etc/init.d/polyspaced start.

#### Uninstalling the PolySpace Software

To uninstall components under Linux or UNIX system:

• Enter PolySpaceInstallDir/Uninstall/Uninstall .

This script launches the graphical uninstall wizard.

#### **Uninstalling Shared Components**

You can also uninstall specific shared components.

To uninstall PolySpace shared components:

1 Enter PolySpaceInstallCommon/Uninstall/Uninstall

The shared components are uninstalled.

# PolySpace License Installation

- "PolySpace License Overview" on page 9-2
- "Common Licensing Questions" on page 9-8
- "Configuring Designated Computer Licenses" on page 9-10
- "Configuring Concurrent Licenses" on page 9-12
- "Checking Installed Licenses" on page 9-29
- "License Error Messages" on page 9-30

# **PolySpace License Overview**

#### In this section ...

"Overview" on page 9-2

"PolySpace Licensing Options" on page 9-2

"Obtaining a License File" on page 9-5

## **Overview**

This chapter describes PolySpace licensing for administrators and users of PolySpace products. It describes:

- Types of licensing available
- How to configure your license
- FLEXnet server installation
- How to use PolySpace products with FLEXnet licenses

## **PolySpace Licensing Options**

There are two licensing options:

- "Designated Computer (Individual) Licenses" on page 9-2
- "Concurrent (Floating) Licenses" on page 9-4

#### **Designated Computer (Individual) Licenses**

Designated Computer (DC) licenses are used only for PolySpace client software. DC licenses are appropriate for end users who want to install, operate, and administer the client software themselves. A DC license authorizes you to use your PolySpace client software on any one computer system to which you have access. If you are running PolySpace on your work computer, a DC license does not authorize you to run the software on your home system as well. The system you choose can be a Microsoft Windows or UNIX computer.

With a DC license, you are the system administrator. In this role, you are responsible for:

- Installing the PolySpace client software on your computer.
- Ensuring that you are the only person who runs the software on your computer.

To generate a DC license, you need either the MAC address or Serial disk number of your computer (see Getting the License hostid). To obtain a DC license, refer to "Checking Installed Licenses" on page 9-29.

**Note** DC licenses do not use the FLEXnet server. For DC licences, you need only copy the license.dat file to the appropriate path (/*PolySpace\_Common/etc* by default).

#### **Concurrent (Floating) Licenses**

Concurrent licenses are used for both PolySpace client and PolySpace server software. Concurrent licenses are appropriate for organizations that have standardized on the FLEXnet license manager, or who want to impose limits on software use for accounting or license management purposes.

Concurrent licenses use license keys to control access. Users check out a license key when they launch a PolySpace product. When all the keys for a particular product are checked out, the license manager denies further requests.

A Network Named User (NNU) configuration is an option for concurrent licensing that may be set up as a protective measure to restrict the usage of shared licenses.

The system administrator for Concurrent licenses must set up an installation that optimizes accessibility to the products. Concurrent licenses allow you to install the software only in a Network Concurrent User installation type.

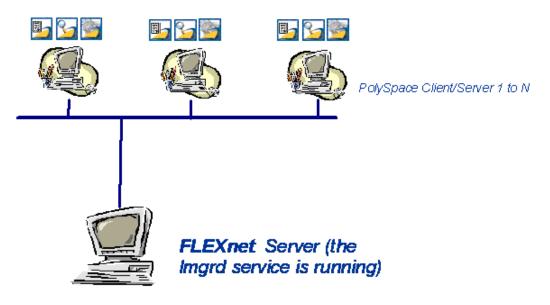

PolySpace® FLEXnet® Server Architecture

The previous figure shows how to use PolySpace products with a FLEXnet license manager:

- PolySpace products are used by any number of users. The PolySpace products can include both Client and Server products.
- Each PolySpace product requests licenses from the FLEXnet server.
- The FLEXnet server can be installed on the same machine as a PolySpace product, as long as it is running a mutually supported operating system (see "Supported Machines and Versions" on page 9-16).

## **Obtaining a License File**

Before you can configure either a DC or concurrent license for your software, you must obtain a license file from The Mathworks.

To obtain a license file, you need either the MAC address or Serial disk number of your computer. You will transmit this number to The MathWorks in order to obtain the license file.

#### Getting the License hostid on UNIX Platforms

On a UNIX machine, the hostid corresponds to the MAC address of the machine where the FLEXnet server is running (using a concurrent license) or where the DC license is used.

You can display the hostid of a UNIX machine using the lmutil FLEXnet utility available on the PolySpace CD-ROM at CD-ROM/Data/Unix/FLEXLM/x86-linux for a Linux system or at CD-ROM/Data/Unix/FLEXLM/sparc-solaris for a Solaris system.

Use the following command:

./lmutil lmhostid

The result on a shell window looks like the following:

lmutil - Copyright (c) 1989-2007 by Macrovision Corporation. All rights reserved.

The FLEX1m host ID of this machine is "831da5d6"

Transmit the number between double quotes to The MathWorks in order to obtain the license file.

#### **Getting the License hostid on Windows Platforms**

On a Windows machine, hostid or *machine\_hostid* corresponds to the Serial disk number of the machine where the FLEXnet server is running (using a concurrent license) or where the DC license is used.

You can display the hostid of a Windows machine using the lmtools.exe FLEXnet utility available on the PolySpace CD-ROM at CD-ROM\Data\Windows\FLEXLM\x86-win32.

The **Disk volume serial number** needs to be checked in the System Settings tab of lmtools.exe on Windows.

| LMTOOLS by M                                                                                                    | acrovision Corporation h    | nttp://www.n        | nacrovisio 🚺 🗖 🔀         |  |  |
|----------------------------------------------------------------------------------------------------|-----------------------------|---------------------|--------------------------|--|--|
| File Edit Mode He                                                                                                    | lp                          |                     |                          |  |  |
| Service/License File System Settings Utilities Start/Stop/Reread Server Status Server Diags Config Services Borrowing |                             |                     |                          |  |  |
| Hostid Settings                                                                                                    |                             | Time Settings       |                          |  |  |
| Computer/Hostname                                                                                                    | bergeron                    | System Time Zone    | Romance Standard Time    |  |  |
| Username<br>CPU ID                                                                                                    | bard                        | GMT Time            | Tue May 01 20:12:12 2007 |  |  |
| IP Address                                                                                                    | 192.168.1.201               | Difference From UCT | 4294967236               |  |  |
| Ethernet Address                                                                                                    | "00166f156297 001422e6cd5b" | MSDOS Time          | 22:12:12                 |  |  |
| Disk Volume Serial<br>Number                                                                                          | e855c07a                    | Local Time          | 1178050332               |  |  |
| FLEXID                                                                                                    | 9-6e216771                  | Windows Directory   | C:\WINDOWS               |  |  |
|                                                                                                    |                             | Sav                 | e HOSTID Info to a File  |  |  |
|                                                                                                    |                             |                     |                          |  |  |

#### Disk Volume Serial Number Accessible from LMTOOLS

It can also be obtained using the following command prompt:

lmutil.exe lmhostid -vsn

The result on a Command Prompt window looks like the following:

lmutil - Copyright (c) 1989-2007 by Macrovision Corporation. All rights reserved

The FLEX1m host ID of this machine is "DISK\_SERIAL\_NUM=e855c07a"

Transmit the number between double quotes to The MathWorks in order to obtain the license file.

# **Common Licensing Questions**

#### In this section...

"Do I need a FLEXnet Server to Use an Individual License?" on page 9-8

"How Do I Identify Designated Computer and Concurrent Licenses?" on page 9-8

"What If I Have Other MathWorks Products Installed?" on page 9-8

"What If I Have an Old PolySpace FLEXnet License Server?" on page 9-9

# Do I need a FLEXnet Server to Use an Individual License?

Designated Computer (individual) licenses **do not** use the FLEXnet server. For DC licences, you need only copy the license.dat file to the appropriate path (C:/PolySpace/PolySpace\_Common/etc/license.dat by default).

For more information, see "Configuring Designated Computer Licenses" on page 9-10.

# How Do I Identify Designated Computer and Concurrent Licenses?

DC license files have the word *uncounted* in the license line. This line is used directly in the license file. See the example in "DC License File Format" on page 9-11.

## What If I Have Other MathWorks Products Installed?

PolySpace products use the same license mechanism as other MathWorks  ${}^{\rm TM}$  products.

If you receive a Designated Computer license for PolySpace products, refer to "Configuring Designated Computer Licenses" on page 9-10.

If you receive a Concurrent License and you already use a FLEXnet Server for other MathWorks products, you must add all concurrent INCREMENT lines in the PolySpace license to the FLEXnet Server, and reread it.

Then, refer to "Configuring Licenses on a PolySpace Client or PolySpace Server System" on page 9-25.

# What If I Have an Old PolySpace FLEXnet License Server?

To use PolySpace products release R2007a+ or later, you must upgrade the FLEXnet Server to the version available on the PolySpace product CD-ROM. The upgrade process involves uninstalling your old FLEXnet server and installing the new one.

For installation information, see "Installing FLEXnet Manager" on page 9-17.

Then, refer to "Configuring Concurrent Licenses" on page 9-12 for licensing information.

# **Configuring Designated Computer Licenses**

#### In this section...

"Overview" on page 9-10

"Installing License Files" on page 9-10

"DC License File Format" on page 9-11

## **Overview**

This section describes how to install a Designated Computer (individual) license for PolySpace products, using a license.dat file. It also describes how to check license usage.

**Note** Designated Computer licenses are available only for PolySpace client software.

# **Installing License Files**

To install a DC licence, you copy the license.dat file to the appropriate path. The same license.dat file must be used for all PolySpace products and must be set up with the standard PolySpace subfolder localization (see format in "DC License File Format" on page 9-11).

Place the license file in the *PolySpaceInstallCommon*/etc directory. If you installed the PolySpace software in the default directory, place the file in the following location:

- /PolySpace/PolySpace\_Common/etc/license.dat on a UNIX platform.
- \PolySpace\PolySpace\_Common\etc\license.dat on a Windows platform.

**Caution** Remove any previous license.dat file from the /etc directory.

# **DC License File Format**

This kind of license is used for an individual user and computer. It *does not* require a FLEXnet license manager to be running. It has the following format:

```
INCREMENT PolySpace_Feature MLM passcode_version_number
date_of_license_end uncounted key HOSTID=machine_hostid
SN=serial_number
```

machine\_hostid - This is the hostid of the machine, usually the Mac address
on UNIX system and the disk serial number on Windows (see Getting the
License hostid). The machine\_hostid must be given to obtain a license file.

#### Example

```
# MATLAB license passcode file.
# License No: 517786
INCREMENT PolySpace_Client_C_CPP MLM 19 3-jan-2008 uncounted \
        ABCDEF12345678A HOSTID=DISK_SERIAL_NUM=388ab914 SN=517786 TS_OK
```

# **Configuring Concurrent Licenses**

#### In this section ...

"Introduction to FLEXnet Licensing" on page 9-12

"Installing FLEXnet Manager" on page 9-17

"Configuring a Concurrent License" on page 9-24

"Installing Licenses on an Existing FLEXnet Server" on page 9-28

## **Introduction to FLEXnet Licensing**

- "What is FLEXnet Manager?" on page 9-12
- "FLEXnet Software Components" on page 9-13
- "Supported Machines and Versions" on page 9-16

#### What is FLEXnet Manager?

A Concurrent license requires FLEXnet Manager. Macrovision<sup>®</sup> FLEXnet Manager is a network license manager used to control the use of the PolySpace software products.

FLEXnet Manager is the most popular license manager in the software industry. FLEXnet Manager allows software licenses to be available anywhere on a network, instead of being tied to specific machines. Floating licensing benefits both users and license administrators. Users make more efficient use of fewer licenses by sharing them on the network. License managers control the users and machines that have access to the software managed by FLEXnet Manager.

**Note** FLEXnet Manager is not automatically installed as part of the PolySpace software installation. Refer to "Installing FLEXnet Manager" on page 9-17 for information about installing the FLEXnet software.

## **FLEXnet Software Components**

- "Windows Platforms" on page 9-14
- "Linux or Solaris Platforms" on page 9-16

**Windows Platforms.** On a Windows system, the following software components relate to the standard FLEXnet package (see FLEXnet<sup>®</sup> Components on page 9-15).

| FLEXnet Component        | Description                                                                                                    |
|--------------------------|----------------------------------------------------------------------------------------------------|
| license.dat              | License file. If you do not have a license,<br>contact The MathWorks.                                                                                                    |
| FLEXiDInstaller.exe      | Allows you to install the driver for the FLEXiD dongle (dongle is no longer in use for current release).                                                                                                   |
| FLEXiDCleanupUtility.exe | Allows you to uninstall the driver for the FLEXiD dongle (dongle is no longer in use for current release).                                                                                                 |
| lmtools.exe              | Allows you to manage the license.                                                                                                    |
| MLM.exe                  | Vendor service that keeps track of the<br>number of licenses checked out, and where<br>they are.                                                                                                    |
| lmgrd.exe                | License service that handles the initial<br>contact with PolySpace products, passing the<br>connection on to MLM.exe. This service also<br>starts and restarts MLM.exe.                                    |
| lmdown.exe               | Allows you to stop the Server. Can be used from the command line.                                                                                                    |
| lmhostid.exe             | Allows you to see the hostid of your machine.<br>Can be used from the command line.                                                                                                    |
| lmflex.exe               | Allows you to check available features of<br>the license server. Can be used from the<br>command line.                                                                                                    |
| lmutil.exe               | Allows you to perform license server<br>management and administration, for<br>example, displaying the MAC address, IP<br>address, disk serial number, and user name.<br>Can be used from the command line. |

The following figure shows the FLEXnet components available on the CD-ROM in *CD-ROM*\Data\Windows\FLEXLM\x86-win32.

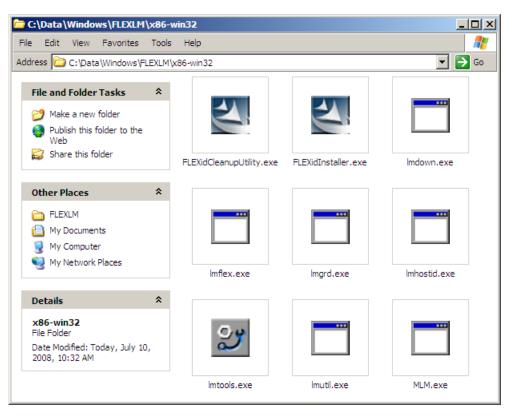

**FLEXnet®** Components

**Linux or Solaris Platforms.** On a Linux or Solaris system, the following software components relate to the standard FLEXnet package.

| FLEXnet Component | Description                                                                                                    |
|-------------------|----------------------------------------------------------------------------------------------------|
| MLM               | Vendor service that keeps track of the<br>number of licenses checked out, and where<br>they are.                                                                       |
| lmgrd             | License daemon that handles the initial<br>contact with PolySpace products, passing<br>the connection on to MLM.exe. This service<br>also starts and restarts MLM.exe. |
| lmdown            | Allows you to stop the Server.                                                                                                    |
| lmhostid          | Allows you to see the hostid of your machine.                                                                                                    |
| lmflex            | Allows you to check available features of the license server.                                                                                                    |
| lmutil            | Allows you to manage the license server,<br>for example, displaying the MAC address,<br>IP address, disk serial number, and user<br>name.                              |

**Note** Installing these components consists of copying them from the CD-ROM: *CDROM*/Data/Unix/FLEXLM/x86-linux and *CDROM*/Data/Unix/FLEXLM/sparc-solaris.

### **Supported Machines and Versions**

- "Supported FLEXnet Releases" on page 9-16
- "Supported Machines" on page 9-17
- "Network Recommendations for Concurrent Licensing" on page 9-17

**Supported FLEXnet Releases.** PolySpace products support FLEXnet release 10.8.

**Supported Machines.** You can install the FLEXnet server on all platforms supported by PolySpace products, as well as Windows Server 2003 (which is not supported by PolySpace products). The following table summarizes license protections, FLEXnet server support, and PolySpace product support for available operating systems:

| Protection                        | Windows |    |      | Linux <sup>1</sup> |     | Solaris |      |
|-----------------------------------|---------|----|------|--------------------|-----|---------|------|
| Version                           | 2000    | ХР | 2003 | 3.0                | 4.0 | 8.0     | 10.0 |
| FLEXnet Manager release 10.8      |         |    |      |                    |     |         |      |
| $Hostid^2$                        | OK      | OK | OK   | OK                 | OK  | OK      | OK   |
| PolySpace Products release 2007a+ |         |    |      |                    |     |         |      |
| Hostid                            | OK      | OK | NO   | OK                 | OK  | OK      | OK   |

**Network Recommendations for Concurrent Licensing.** You must have a good network configuration for the FLEXnet client to obtain good performance for your PolySpace verifications.

If the client machine knows the FLEXnet server in its hosts file, PolySpace verifications run quickly. However, if the client machine does not know the FLEXnet server (ping *server\_name* does not work), the PolySpace verification takes more than twice the time.

# Installing FLEXnet Manager

- "Installing FLEXnet Manager on Windows Systems" on page 9-17
- "Installing FLEXnet Manager on UNIX Systems" on page 9-22

## Installing FLEXnet Manager on Windows Systems

- "Software Location" on page 9-18
- "Installing the FLEXnet Server" on page 9-18

<sup>1.</sup> RedHat Enterprise Linux Workstation

<sup>2.</sup> Hostid can be a Mac address or serial disk number (see "Getting the License hostid")

• "Configuring the License Manager" on page 9-18

**Note** FLEXnet Manager is not installed as part of the PolySpace software installation.

**Software Location.** The FLEXnet software components are located on the PolySpace Products CD-ROM in:

CD-ROM\Data\Windows\FLEXLM\x86-win32.

**Note** The current documentation is located in *CD*-*ROM*/Docs/Manuals.

Installing the FLEXnet Server. Installation consists of a copy and paste:

- 1 Copy the CD-ROM\Data\Windows\FLEXLM\x86-win32 directory on the machine. A permanent directory must be chosen on this machine.
- **2** Copy the license file (license.lic) to the chosen directory.

The previous picture (see FLEXnet<sup>®</sup> Components on page 9-15) shows an example of a copy of the FLEXnet server in a chosen directory.

**Configuring the License Manager.** Before setting up the FLEXnet server, you must update the license.dat file with the name of the server, or its IP address. For more information, see "Configuring a Concurrent License" on page 9-24

You must have Administrator privileges to configure a license server as a service.

To configure the license server as a service:

1 Run 1mtools.exe.

The LMTOOLS dialog box appears.

| File Edit<br>Service/Li<br>Ser | by Macrovision Corporation h<br>Mode Help<br>icense File System Settings Utilities<br>rvices allow FLEXLM Servers to run in th<br>ierver List | Start/Stop/Reread Server Status Server Diags Config Services Borrowing |
|--------------------------------|----------------------------------------------------------------------------------------------------|------------------------------------------------------------------------|
| No FLE                         | XIm Services defined, use Configure Se                                                                                                    | arvices to add services                                                |

- **2** Select the **Configuration using Services** radio button.
- **3** Select the **Config Services** tab.

| ervice/License File   System Se   | ttings Utilities Start/Stop/Reread | Server Status   Server Diags | Config Services Borrowing |
|-----------------------------------|------------------------------------|------------------------------|---------------------------|
| Configure Service<br>Service Name | PolySpace FLEXIm server            | •                            | Save Service              |
| Path to the Imgrd.exe file        | C:\PolySpace\FLEXIm\Imgrd.exe      | Browse                       | ]                         |
| Path to the license file          | C:\PolySpace\FLEXIm\license.lic    | Browse                       | ]                         |
| Path to the debug log file        | C:\PolySpace\FLEXIm\pst.log        | Browse                       | View Log Close Log        |
| 🔽 Start Serve                     | er at Power Up 🔽 Use Ser           | vices                        |                           |

- **4** In the **Service Name** field, type the name of the service that you want to define, for example, PolySpace FLEXIm Server.
- 5 In the **Path to the lmgrd.exe file** field, enter or browse to lmgrd.exe for the license Server.
- **6** In the **Path to the license file** field, enter or browse to the license file for the license Server. It relates to the **license.lic** file. The license file is provided when you buy a PolySpace product.

**Note** The server name or IP address must be updated in the license file (see "Configuring a Concurrent License" on page 9-24).

- 7 In the Path to the debug log file" filed, enter or browse to the debug log file that this license server writes. Before, you have created it in the permanent chosen directory.
- 8 Select the two radio button Use Services and Start server at power up.

- 9 Click Save Service to save the new "PolySpace FLEXIm Server" service.
- **10** Select the Start/Stop/Reread tab.

| LMTOOLS by Macrovision Corporation ht                | tp://www.macrovision.com                                                                                             |
|------------------------------------------------------|----------------------------------------------------------------------------------------------------|
| File Edit Mode Help                                  |                                                                                                    |
| Service/License File   System Settings   Utilities [ | Start/Stop/Reread Server Status Server Diags Config Services Borrowing                                               |
|                                                      | n license Services installed on this computer<br>Space FLEXIm server                                                 |
| Start Server                                         | Stop Server ReRead License File                                                                                      |
| Advanced settings >>                                 | Force Server Shutdown<br>NOTE: This box must be checked to shut down a license server<br>when licenses are borrowed. |
| Using License File: C:\PolySpace\FLEXIm\licer        | nse.lic                                                                                                    |

11 Click Start Server to Start the FLEXIm Server .

**Note** Any modification to license.lic requires the server to reread the license file; this is accomplished by using the "ReRead license file" button.

12 Select the Server Status tab.

| LMTOOLS by Macrovision Corporation http://www.maci                                                                                                    | rovision.com                                                       |   |
|----------------------------------------------------------------------------------------------------|--------------------------------------------------------------------|---|
| File Edit Mode Help                                                                                                    |                                                                    |   |
| Service/License File   System Settings   Utilities   Start/Stop/Reread                                                                                                    | Server Status   Server Diags   Config Services   Borrowing         | ۱ |
| Perform Status Enquiry Ir                                                                                                    | ptions<br>ndividual Daemon  <br>ndividual Feature  <br>ierver Name |   |
| <br>Status<br><br>Flexible License Manager status on Tue 5/25/<br>[Detecting lmgrd processes]<br>License server status: 27000@wsc2<br>License file(s) on wsc2: C:\PolySpace\FL |                                                                    |   |
| Using License File: C:\PolySpace\FLEXIm\license.lic                                                                                                    |                                                                    |   |

**13** Click the **Perform Status Enquiry** button to verify the status of the server.

On the output window, a message gives the status of the Server and of the license file (see format in "Concurrent License File Format" on page 9-26).

#### **Installing FLEXnet Manager on UNIX Systems**

- "Software Location" on page 9-22
- "Installing the FLEXnet Server" on page 9-23
- "Configuring the FLEXnet Server" on page 9-23

**Note** FLEXnet Manager is not installed as part of the PolySpace software installation.

**Software Location.** The FLEXnet software components are located on the PolySpace Products CD-ROM in:

CD-ROM/Data/Unix/FLEXLM.

This directory contains sub-folders x86-linux, and sparc-solaris:

- x86-linux concerns all Linux OS supported by PolySpace software.
- sparc-solaris concerns Solaris OS supported by PolySpace software.

**Note** The current documentation is located in *CD*-*ROM*/Docs/Manuals.

Installing the FLEXnet Server. Installation consists of a copy and paste:

- 1 The first step: copy the CD-ROM/Data/Unix/FLEXLM/UNIX directory on the server (UNIX could be x86-linux or sparc-solaris). A permanent directory must be chosen on this machine.
- 2 Then copy the license file license.dat in the chosen directory.

**Configuring the FLEXnet Server.** Before setting up the FLEXnet server, you must update the license.dat file with the name of the server, or its IP address. For more information, see "Configuring a Concurrent License" on page 9-24.

To configure the license server on a UNIX system:

• Start the FLEXnet daemon server:

FLEXnetPath/lmgrd -c license\_lic\_path -l filename.log &

where *license\_lic\_path* is the absolute location of the file license.dat file. It is recommended that you launch the server with the option 1 *filename.log*. This permits you to have a log file where all accesses and exchanges are recorded to the a file named *filename.log*.

For example, with all commands and the license.dat file located in /usr/local/PolySpace/FLEXnet:

```
/usr/local/PolySpace/FLEXnet/lmgrd -c
/usr/local/PolySpace/FLEXnet/license.dat -l
/usr/local/PolySpace/FLEXnet/FLEXnet.log &
```

**Note** ./lmgrd -h gives more information about all available options of the program. Also, FLEXnet.log file gives a state of the FLEXnet server.

- To shutdown the server, launch:
  - ./lmutil lmdown -c license\_lic\_path.

**Note** ./lmutil -h gives more information about all available options of the lmutil program.

## **Configuring a Concurrent License**

- "Overview" on page 9-24
- "Configuring Licenses on a PolySpace Client or PolySpace Server System" on page 9-25
- "Configuring Licenses on the FLEXnet Server System" on page 9-26
- "Concurrent License File Format" on page 9-26

#### **Overview**

A Concurrent license requires a FLEXnet server. Before configuring a concurrent license, you must install the FLEXnet Server from the PolySpace CD-ROM. Refer to "Installing FLEXnet Manager" on page 9-17 for information about installing the FLEXnet Server.

To obtain a concurrent license, you must provide the MAC address of the machine where you will install the FLEXnet server manager. For more information, see "Obtaining a License File" on page 9-5.

For example, if you provide the following information:

- MAC address 00123456abc1
- Hostname MyFlexServer

You will receive a license file that looks like the following:

```
BEGIN-----cut here-----CUT HERE-----BEGIN
# MATLAB license passcode file.
# LicenseNo: 517786 HostID: 00123456abc1
INCREMENT PolySpace_Server_C_CPP MLM 19 01-jan-0000 2 \
        A1B2C3D4E891011AB HOSTID=ID=517786 SN=517786
INCREMENT PolySpace_Client_C_CPP MLM 19 01-jan-0000 1 \
        A1B2C3D4E891011AB HOSTID=ID=517786 SN=517786
# END-----cut here-----CUT HERE-----END
```

This license file contains a line for a concurrent PolySpace Server for C/C++ license, and a line for a PolySpace Client for C/C++ license.

Depending on whether you plan to use the license on the PolySpace client system, the PolySpace server system, or on the machine where you installed the FLEXnet manager, you must make some modifications to the file.

#### Configuring Licenses on a PolySpace Client or PolySpace Server System

Since the license mechanism is compatible with the environment variables LM\_LICENSE\_FILE and MLM\_LICENSE\_FILE on either a client or server system, you have two options:

• Set the environment variable LM\_LICENSE\_FILE using the command:

set LM\_LICENSE\_FILE=27000@MyFlexServer

where 27000 is the port on which to reach the FLEX net server on the host  ${\tt MyFlexServer}.$ 

• Create a license.dat file containing the following two lines:

```
SERVER MyFlexServer 00123456abc1 27000
USE SERVER
```

Then, place the license.dat file in C:\PolySpace\PolySpace\_Common\etc

**Note** If you do not specify a port number, the default value is 27000.

#### **Configuring Licenses on the FLEXnet Server System**

After copying the FLEXnet tools to a directory on the dedicated MyFlexServer host, you must update the license file by adding the following lines at the top of the license.dat file:

```
SERVER MyFlexServer 00123456abc1
VENDOR MLM
INCREMENT PolySpace_Server_C_CPP MLM 19 01-jan-0000 2 \
        A1B2C3D4E891011AB H0STID=ID=517786 SN=517786
INCREMENT PolySpace_Client_C_CPP MLM 19 01-jan-0000 1 \
        A1BCD3EF12311078A H0STID=ID=517786 SN=517786
```

The license file is now fully compatible with a standard FLEXnet mechanism. For more information, refer to the *FLEXnet Licensing End User's Guide*, available at: http://www.globes.com/support/utilities/flexnet\_licensing\_end\_user\_guide.pdf.

This procedure also applies if you want to add the features of the license file to an existing FLEXnet server.

**Note** FLEXnet server can be installed on a PolySpace Client machine, a PolySpace Server machine or any machine on the same network.

#### **Concurrent License File Format**

This license file requires a FLEXnet license manager running. It has the following format:

SERVER server\_name server\_hostid VENDOR MLM INCREMENT PolySpace\_Feature MLM passcode\_version\_number date\_of\_license\_end number\_of\_licenses key HOSTID=internal\_number DUP\_GROUP=UH SN=a\_serial\_number

• server\_name — name of the FLEXnet server or IP address.

**Note** This is the only value that can be edited (with an ASCII editor) by the administrator when the location of the FLEXnet server changes. This file can be edited and *server\_name* changed before setting up the FLEXnet server (see "Configuring the License Manager" on page 9-18 for Windows systems, or "Configuring the FLEXnet Server" on page 9-23 for UNIX systems).

- server\_hostid This is the *hostid* of the server, usually the Mac address on UNIX system and the disk serial number on Windows (see Getting the License hostid). The server\_hostid must be given to obtain a license file.
- MLM: Vendor daemon for PolySpace products licensing.
- PolySpace\_Feature type of license.

| PolySpace Feature       | License Type                                                                                                    |
|-------------------------|----------------------------------------------------------------------------------------------------|
| PolySpace_Client_C_CPP  | PolySpace Client for C/C++ (including<br>Viewer, MISRA <sup>®</sup> , DRS, Main generator<br>and Report features). |
| PolySpace_Client_Ada    | PolySpace Client for Ada (including<br>Viewer and Report features).                                                |
| PolySpace_Server_C_CPP  | PolySpace Server for C/C++ (including<br>Remote Launcher, MISRA, DRS and<br>Report features).                      |
| PolySpace_Server_Ada    | PolySpace Server for Ada (including<br>Remote Launcher and Report features).                                       |
| PolySpace_Model_Link_SL | PolySpace Model Link SL (including<br>Viewer, MISRA, DRS and Report<br>features).                                  |
| PolySpace_Model_Link_TL | PolySpace Model Link TL (including<br>Viewer, MISRA, DRS and Report<br>features).                                  |
| PolySpace_UML_Link_RH   | PolySpace UML Link RH (including Viewer and Report features).                                                      |

- passcode\_version\_number and date\_of\_license\_end available maintenance (and end dates).
- *number\_of\_licenses* number of available licenses for a given type.

#### **Example:**

```
# MATLAB license passcode file.
# LicenseNo: 517786 HostID: 00123456abc1
SERVER dev13 831da5d6
VENDOR MLM
INCREMENT PolySpace_Client_C_CPP MLM 17 3-jan-2008 20 DF1FB89EB243
HOSTID=ID=12345 DUP_GROUP=UH SN=12345
INCREMENT PolySpace_Server_C_CPP MLM 17 3-jan-2008 20 9BFB0453E70F
HOSTID=ID=1234E DUP_GROUP=UH SN=1234E
INCREMENT PolySpace_Model_Link_SL MLM 17 3-jan-2008 20 B639E1D6739A
HOSTID=ID=324AF DUP GROUP=UH SN=324AF
```

## Installing Licenses on an Existing FLEXnet Server

If you are already using a FLEXnet license manager, refer to the FLEXnet Manager user manual for information on how to add licenses for your PolySpace software. You can access the FLEXnet user manual directly from the Macrovision web site (http://www.macrovision.com).

**Note** The lmgrd or lmgrd.exe service, lmutils and lmtools must have the correct version number. PolySpace products support FLEXnet Version 10.8.

# **Checking Installed Licenses**

You can check which PolySpace licenses are installed on your system using the -check-license command. PolySpace product usage is standard.

To check your licenses, enter the command:

```
polyspace[-desktop]-[c|ada|cpp|ada95]-check-license
```

The results appear in the PolySpace log file:

```
<polyspace-c-check-license 2008b PID460 PGID2616>
<polyspace-viewer V4.2.2.12>
```

```
Options used with Verifier:
-prog=polyspace
-polyspace-version=4 2 1 6
```

```
-lang=C
-no-exec=true
```

Verifying host configuration ...

```
*** Configuration of the host : OK
Checking license ...
license is OK
```

On a Windows machine, the same command is available:

PolySpaceInstallDir\wbin\polyspace[-desktop-]-[c|cpp|ada95]-check-license.exe

# **License Error Messages**

#### In this section...

"Overview" on page 9-30

"Error -15, the FLEXnet server is unreachable" on page 9-30

"Error -5, the PolySpace feature is not available" on page 9-31

"Error -21, the maintenance date has expired" on page 9-31

```
"Error -10, the license date has expired" on page 9-31
```

## **Overview**

Most of the error messages are displayed in the log file after a license check.

However, since licensing is checked during code verification, a message can also be displayed at any location in the associated PolySpace Log file. An error message will generally cause the verification to stop.

This section describes common licensing errors. For other errors, please refer to the *FLEXnet Licensing End User Guide* available at www.macrovision.com.

## Error -15, the FLEXnet server is unreachable

```
Checking license ...
Unable to checkout feature PolySpace Client C CPP for version 17:
Cannot connect to license server system.
 The license server manager (lmgrd) has not been started yet,
 the wrong port@host or license file is being used, or the
 port or hostname in the license file has been changed.
Feature:
               PolySpace Client C CPP
Server name:
               fitou
License path: /usr/local/attol/atu/v33a/sun4/sun0S5/bin/license.txt:
   /usr/local.rhone/pst/tmp/nnu.lic:/usr/local.rhone/pst/*.lic
FLEXnet Licensing error: -15,570. System Error: 115 "Operation
now in progress"
For further information, refer to the FLEXnet Licensing
End User Guide, available at "www.macrovision.com".
*** License error
```

```
*** Aborting.
```

## Error -5, the PolySpace feature is not available

```
Checking license ...

Unable to checkout feature PolySpace_Client_C_CPP for version 17:

No such feature exists.

Feature: PolySpace_Client_C_CPP

License path: /usr/local/attol/atu/v33a/sun4/sunOS5/bin/license.txt:

/usr/local.rhone/pst/tmp/nnu.lic:/usr/local.rhone/pst/*.lic

FLEXnet Licensing error:-5,357

For further information, refer to the FLEXnet Licensing

End User Guide, available at "www.macrovision.com".

*** License error

*** Aborting.
```

## Error -21, the maintenance date has expired

```
Checking license ...

Unable to checkout feature PolySpace_Client_C_CPP for version 17:

License file does not support this version.

Feature: PolySpace_Client_C_CPP

Application version > License version: 17 > 16

License path: /usr/local/attol/atu/v33a/sun4/sunOS5/bin/license.txt:

/usr/local.rhone/pst/tmp/nnu.lic:/usr/local.rhone/pst/*.lic

FLEXnet Licensing error:-21,126

For further information, refer to the FLEXnet Licensing

End User Guide, available at "www.macrovision.com".

*** License error

*** Aborting.
```

## Error -10, the license date has expired

```
Checking license ...

Unable to checkout feature PolySpace_Client_C_CPP for version 17:

Feature has expired.

Feature: PolySpace_Client_C_CPP

Expire date: 31-jan-2007

License path: /usr/local/attol/atu/v33a/sun4/sunOS5/bin/license.txt:

/usr/local.rhone/pst/tmp/nnu.lic:/usr/local.rhone/pst/*.lic

FLEXnet Licensing error:-10,32
```

For further information, refer to the FLEXnet Licensing
End User Guide, available at "www.macrovision.com".
\*\*\* License error
\*\*\* Aborting.

# Index

# A

architecture license 9-2

## С

CD-ROM contents 1-8 checking PolySpace usage 9-29 Client description 1-11 installing 2-4 overview 2-2 client software configuring 2-17 client/server architecture 1-11 concurrent license 9-4 9-17 9-26 configuring 9-24 Config Services 9-19 configuration troubleshooting 2-26 Configuration using Services 9-19 configuring client software 2-11 2-17 concurrent license 9-24 FLEXnet server 9-18 9-23 manually 2-17 server software 2-19 CPU 1-11 installing new 2-26

## D

DC license 9-2 designated computer license 9-2 directories documentation 9-18 9-23 installation 1-13 9-18 9-22 to 9-23 LINUX 9-16 9-23 required 1-13 UNIX 9-16 9-23 windows 9-18 Windows 9-15 documentation directories 9-18 9-23 requirements 1-6

## E

Eclipse installing plug-in 7-2 Error -10 9-31 Error -15 9-30 Error -21 9-31 Error -5 9-31 error messages 9-30 errors troubleshooting 2-26

## F

FLEXiDCleanupUtility.exe 9-14 FLEXiDInstaller.exe 9-14 FLEXnet overview 9-12 software components 9-13 FLEXnet 10.8 9-16 FLEXnet server 9-4 configuring 9-18 9-23 installing 9-17 9-22 installing on existing 9-28 floating license 9-4 format license 9-11 9-26

## Η

hardware requirements 1-2 hostid 9-5 to 9-6 9-11 9-27

# I

icons after installation 2-14 individual license 9-2 installation architecture 1-11 directories 1-13 options 1-11 starting 1-9 2-4 2-15 installation directories 9-18 9-22 installing DC license file 9-10 FLEXnet server 9-17 9-22 licenses on existing FLEXnet server 9-28 PolySpace Model Link SL 3-2 PolySpace Model Link TL 3-2 PolySpace UML link RH 4-2

## L

license architecture 9-2 concurrent 9-24 format 9-11 9-26 options 1-5 license file 9-10 9-29 location 9-10 obtaining 9-5 license.dat 9-10 9-14 9-18 9-23 license.lic 9-20 licensing client software 2-11 Linux requirements 1-6 lmdown 9-14 9-16 9-24 lmflex 9-14 9-16 lmgrd 9-14 9-16 9-20 9-28 lmhostid 9-5 to 9-6 9-14 9-16 lmtools.exe 9-6 9-14 9-18 lmutil 9-5 9-14 9-16

location documentation 9-18 9-23 license file 9-10 LINUX software 9-16 software 9-18 9-22 UNIX software 9-16 Windows software 9-15

#### Μ

machine\_hostid 9-6 MATLAB reinstalling PolySpace after upgrade 3-4 MLM 9-14 9-16 9-27 model link installing 3-2

## 0

obtaining license file 9-5

## Ρ

path to debug log file 9-20 to license file 9-20 to lmgrd.exe file 9-20 performing status enquiry 9-22 PolySpace architecture 1-11 PolySpace C++ add-in for Visual Studio 6-2 PolySpace C/C++ plug-in for Eclipse IDE 7-2 **PolySpace** Client description 1-11 installing 2-4 overview 2-2 PolySpace Client for Ada 9-27 PolySpace Client for C/C++ 9-27 PolySpace Client software configuring 2-17

PolySpace Model Link SL 3-1 9-27 troubleshooting 3-5 PolySpace Model Link TL 3-1 9-27 PolySpace Server description 1-11 overview 2-2 PolySpace Server for Ada 9-27 PolySpace Server for C/C++ 9-27 PolySpace Server software configuring 2-19 PolySpace UML Link RH 4-1 9-27 polyspace-ada-check-license 9-29 polyspace-ada95-check-license 9-29 polyspace-c-check-license 9-29 PolySpace\_Client\_Ada 9-27 PolySpace\_Client\_C\_CPP 9-27 polyspace-cpp-check-license 9-29 PolySpace Feature 9-27 PolySpace Model Link SL 9-27 PolySpace\_Model\_Link\_TL 9-27 PolySpace\_Server\_Ada 9-27 PolySpace Server C CPP 9-27 PolySpace\_UML\_Link\_RH 9-27 PolySpaceInstallCommon 9-10

## R

requirements access rights 2-4 hardware 1-2 license 1-5 PolySpace plug-ins 1-3 PolySpace products 1-2 software 1-2 UNIX/Linux 1-6

## S

Server description 1-11

overview 2-2 server configuration graphical 2-19 manual 2-22 troubleshooting 2-26 server software configuring 2-19 Server Status 9-21 server hostid 9-27 service name 9-18 9-20 9-23 setting up FLEXnet server 9-18 9-23 silent mode installing 2-15 Simulink installing PolySpace Model Link SL 3-2 software requirements 1-2 software components FLEXnet 9-13 Linux 9-16 Solaris 9-16 Windows 9-14 Start/Stop/Reread 9-21 supported versions 9-16

## T

terminology 1-11 timing 1-7 troubleshooting 9-30 PolySpace Model Link SL installation 3-5 server configuration 2-26

## U

UML link installing 4-2 uninstalling on UNIX 8-4 on Windows 8-2 UNIX installing on 2-15 requirements 1-6 upgrading PolySpace software 5-1 usage checking 9-29

## V

versions

supported 9-16 Visual Studio installing add-in 6-2 -vsn 9-6

### W

Windows service configuring license manager 9-18 wizard starting 1-9 2-4 2-15